# Lotus Notes Domino Blog Template DX Tag Dictionary

v1.0

This document is an alphabetical list of tags that can be used within the "theme editing" facilities provided by the IBM Lotus Notes Domino Blog template.

In brackets are where you can use these tags, whether it be in a list of content or within a page.

# **DXAddContent** (Content Item Tag, Page Tag, Web Admin Page Tag)

This tag adds a link allowing the user of the web site to click to add content. It is used mainly in the web client, but can also be used in item templates and page templates.

You can set whether the link has a auto "login" prompt (if the user is not authenticated) within the configuration document under tabs "Web Client > Basic" field "Add Login to Add Content Link" (set to Yes).

You can also configure the link text:

# **Web Client Template**

You can set the link text within the Web client configuration document which is found under "Configuration > Web client". Within the document and tab "Basic" you can edit the link text/ html using field "Create Content HTML/Text". Default is "Compose".

#### Item Template

You can set the link text within the Configuration document under tabs "Web Client > Basic" field "Create Content html/text (Site)". Default is "Create New content"

# Page Template

You can set the link text within the Configuration document under tabs "Web Client > Basic" field "Create Content html/text (Site)". Default is "Create New content"

#### **DXAddContentURL** (Page Tag. Web Admin Page Tag)

This tag is similar to DXAddContent only it does not add the link html, instead it just provides the URL part so you can form your own link html.

For example the tag will output "../editor/wedit?open&source=admin" that you would include in the href= part of the html link. You can specify whether to include login parameter or not using the same setting used by DXAddContent.

# **DXAdmin** (Page Tag)

DXAdmin provides a link to the web client, as used by the default theme (see below).

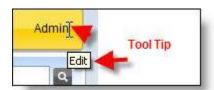

It asks for authentication by default, and you can control the link text and tool tip within the configuration document tabs "Web client > Basic" fields:

Logon Link HTML/text: default Admin Logon Link Title (tooltip) : default Edit

**DXAITLine** (Content Item Tag, Comment Item Tag)

DXAltLine can be used in both content and comment item html. It is used for lists of content if you may wish to create alternate colors on each line:

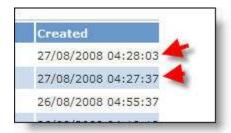

The tag outputs "alt" on every other line, so in your html you can include html:

class="lineStyle< \$DXALTLine \$>"

and then class "lineStyle" and "lineStyleAlt" are generated for alternate lines and in your style sheet you have different style information to make the effect work

# **DXArchiveToggle** (Page Tag)

DXArchive toggle is used in "archive" web pages (do not use on the home page), and its purpose is to provide a link whereas the web site user can toggle between full and summary content lists.

By default the user see "archive" content using the template specified in the configuration document tabs "**Templates** > **Standard**" field "**Default Archive Item Template**". This tag provides a link that then switches to an alternative template (details below) and then automatically provides a link to switch back again.

Configuration options can be found in the configuration document under tabs "Formatting > Categories > DXArchiveToggle". The options are:

**Standard Text**: Text used in link to see summary of entries (or secondary archive item template). Default is "Show summary"

Toggled Text: Text used to link back to default archive item template. Default is "Show Full".

**Extra HTML in WebPage Pre**: Text/html that is added before the link. No default **Extra HTML in WebPage Post**: Text/html that is added after the link. No default

**Toggled Archive Item Template**: The item html template you wish to use as the "secondary" template

**DXAttachmentCount** (Content Item Tag, Web Admin Page Tag)

Provides a count of the attachments with this document.

Generally used within the web admin client to provide information to the user, but also works within item and document html templates.

#### **DXAttachmentIcons** (Content Item Tag)

Provides a link to all the files that have been attached to this document using an image/icon.

You can format the html used before and after this tag within the configuration document tabs

"Site Settings > Thumbnails/Images" section Website Settings fields:

Pre Attachment Icon Text/HTML - default is blank
Post Attachment Icon Text/HTML - default is blank

The default image/icon to be used is set within the same tab under section "Within Documents" field:

**Default Attachment Icon** - default is "download.gif" which is not in the application so you will need to add one called "download.gif" (using Resources/Images in the advanced section) or add another image and select it from this field.

**DXAttachments** (Content Item Tag, Web Admin Page Tag)

Provides a link to all the files that have been attached to this document.

You can format the html used before and after this tag within the configuration document tabs "Site Settings > Thumbnails/Images" section Website Settings fields:

Pre Attachment Link Text/HTML - default is blank Post Attachment Link Text/HTML - default is < br/ >

**DXAttachmentsJS** (Web Admin Page Tag)

Used by Web Editor, and displays a list of attachments for the current document using javascript/ AJAX.

The system adds the html <span id="attachJS">...</span> to the html output where this tag is positioned. Using javascript call "updateAttachJS()" within dxwajs.js the list can be updated whenever required (so for example after a new attachment has been added).

**DXAuthor** (Content Item Tag, Web Admin Page Tag)

Inserts the author of the current document.

This data is stored in the Author field (can be located in the Advanced section of a document).

#### **DXAuthorComments** (Comment Item Tag)

Provides a link to "other" comments made by the author of the comment being viewed. It uses the email address of the person making the original comment to provide a list.

You can control the text used for this link in the configuration document, tabs "Discussion > Basic" field "Other Comments by this Person Text/html". The default is "Other comments by this person".

Without further set up, this feature will show an error "Advanced Discussion is not Configured" when the link is clicked. This is because you need to do some basic "forum" style html template set up first.

1) First you need a page template for the page layout. This can be created within HTML Templates/Page Templates, and you can use your home page template as a base. Then you configure the application to use this under tabs "Templates > Comments > Forums" and field "Discussion Page Template" within the configuration document.

The DXContent tag is where the list of comments will be inserted. You can also add tag DXCategory to this template and the system will replace it with the email address you are

displaying comments for (Comments by DXCategory would provide a possible title).

2) Then you need to create an item template to display the list of comments for that user. This can be created within HTML Templates/Item Templates and you can use the "Comment Item" document as a base. Then you configure the application to use this under tabs "Templates > Comments > Forums" and field "Comment List Template (Discussion Pge) Detailed" within the configuration document.

You may wish to keep a users email address private within a public web site, so bear this in mind if you are considering using this feature.

## **DXAuthorEdit** (Content Item Tag)

Used within a content item template, this tag provides a link to put the current content/document in edit mode.

If the current authenticated user is not the author of the document, then no link is displayed. To have a link that always displays use DXEdit.

The text/html for the link can be configured within the configuration document under tabs "Web client > Basic" fields:

**Edit Link html/text**: Default is "Edit" (shared with tag DXEdit) **Edit Link title (tooltip)**: Default is "Edit" (shared with tag DXEdit)

# **DXAuthorEditURL** (Content Item Tag)

This tag works exactly the same as DXAuthorEdit, only it provides only the URL part (../edit/docreference-here.html?open&source=doc) so you can create your own html around it.

## **DXAuthorImage** (Content Item Tag)

When using the Lotus Notes blog template, you may have multiple authors and wish to display a picture automatically beside each entry in order to easily identify each post.

So that this is an automatic process, there are two tasks you need to do. The first one is edit the design of the site to place these images and the second is to add the images themselves to the authors profile document.

#### Editing the site design

Because we would want to display the images beside each item of content on the homepage, we would need to edit the default item template to include the authors image. We can also include some css to make sure the image always floats to the right and the text wraps around it (I will include within the html but best practice would be to add to the css document).

So from the default template we have site looking like:

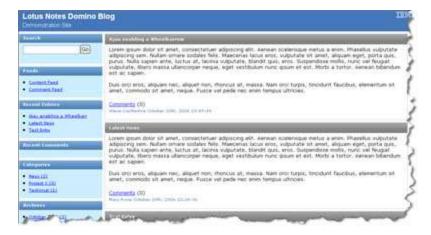

So we will go into the default item template and make our html amendments:

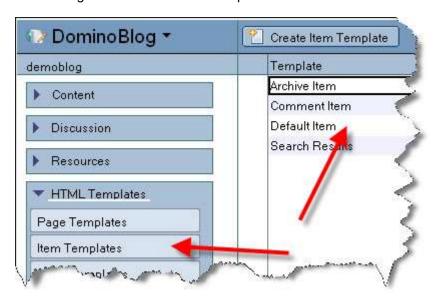

# Our starting html is:

```
<div class="portlet-white"><div class="portlet-head-gray-med"><h2 class="portlet-head-gray-med"><h2 cla
```

- <div class="portlet-content"><div class="table-wrap">
- <div class="docbody">
- <\$DXItemContent\$>
- <span class="commands"><\$DXInlineCommentLink\$> (<\$DXCommentCount\$>)</span><br/><span class="name"><\$DXAuthor\$> <\$DXMonthName\$> <\$DXDay\$><\$DXDayDesc\$>, <</pre>
- \$DXYear\$> <\$DXTime\$></span>
- </div>
- </div></div>

## Our resulting html is:

- <div class="portlet-white"><div class="portlet-head-gray-med"><h2 class="portlet-head-gray-med"><h2 cla
- <div class="portlet-content"><div class="table-wrap">
- <div class="docbody">

# <div style="float:right;margin:5px"><\$DXAuthorImage\$></div>

<\$DXItemContent\$>

```
<span class="commands"><$DXInlineCommentLink$> (<$DXCommentCount$>)</span><br/><span class="name"><$DXAuthor$> <$DXMonthName$> <$DXDay$><$DXDayDesc$>, <
$DXYear$> <$DXTime$></span>
</div>
</div></div>
```

Note the use of the tag <\$DXAuthorImage\$> - that is the tag that will place the Author Image anywhere you like.

# **Adding the Author Images**

The images for each author are stored in the User Profile documents. these can be accessed via the configuration section under "User Profiles".

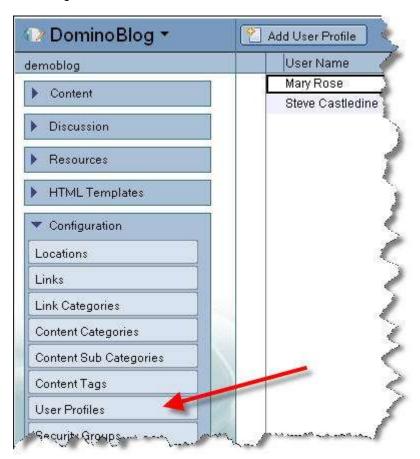

You create a user profile for each author and by minimum specify their preferred user name and their Notes name.

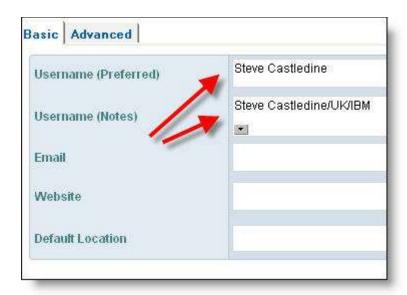

In the profile document we have an advanced tab. Click in there and the authors image should be "attached" to the "photo" field.

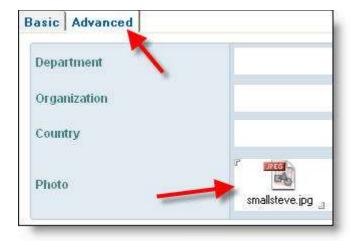

We are now finished and the result will look as follows. The process will be automatic and the authors will not have to take any extra actions.

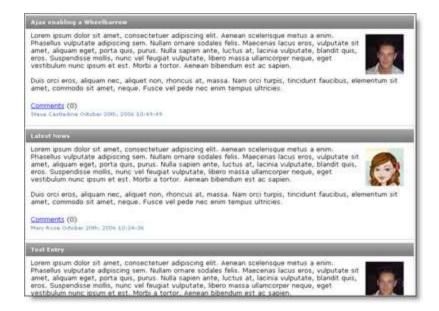

# **Further Information**

We may also want to display the author image when each item of content is displayed full screen. We can edit the default document template the same way to achieve this. You will need to remember to edit the document/comments template as well (see arrows below).

These templates can be found under "Page Templates" within the "HTML Templates" section.

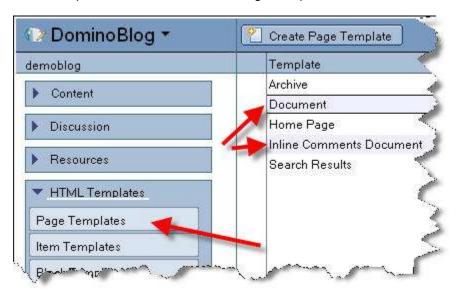

# **DXAuthorImageLink** (Content Item Tag)

This tag works exactly the same as DXAuthorImage, only it adds a link around the image if a website has been added to the users profile under configuration/User Profiles.

**DXBreadCrumb** (Content Item Tag, Page Tag, Search Item Tag)

< \$DXBreadCrumb\$> can be placed in any Page Template (although with the homepage it doesn't do anything) or Item template that is used for content, to automatically create "Breadcrumb Navigation".

This is useful if you have multiple level categorization, although will work with a single level as well.

You can format the html/text that goes before and after each breadcrumb level within the configuration document. Goto tabs "Formatting/Categories/Breadcrumb".

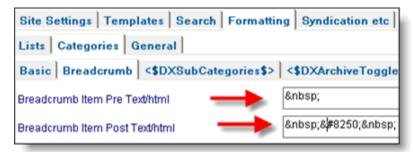

With the formatting example above this will give the following result. Clicking any part of the breadcrumb will open all entries in that category.

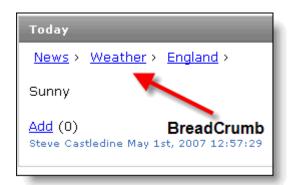

# **DXCategories** (Page Tag, Web Admin Page Tag)

DXCategories provides a list of top level categories used within the web site. You can create categories for use within Advanced > Configuration > Content Categories.

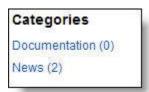

By default you will need to surround the tag with unordered list html (UL) as the output places list item (LI) html around each entry. You can however amend the html used within the configuration document under tabs "Formatting > Categories > Basic". Options provided are:

document under tabs "Formatting > Categories > Basic". Options provided are:

Prefix Text HTML: Default of - this is the html/text placed before each entry

**Post Text/HTML**: Default of - this is the html/text placed after each entry **Show Number of (Category Count)**: Default is set to "Yes" to display the number of documents in the application for each category. Setting to "No" will switch this off.

**Show Categories with no entries**: Default is "Yes" to display categories in this list that have no documents. Setting to "No" and they will not appear in the list.

**Include < br > tag after each entry**: Not need is using the first two options, but a quick list can be created by setting this to "Yes" and therefore a html break will be added after each entry.

When changing these options they will not update on the site immediately. To force an update use "More > Troubleshooting > Rebuild site Indexes".

From version 8.01, "tags" were the prominent option for organizing content. Therefore the tag DXCategories is not used within the default theme from that version. If you wish to use this tag, then you need to be aware of the setting in the configuration document under tabs "Site Settings > Content Creation" section "General Settings" field "Use multi level categories to organize content". Selecting this option will ensure tags and categories operate independently of each other (was done this way for backwards compatibility). By default the category field is populated by the tag field when a document is saved.

# Configuring the resulting archive list

Whenever any link is clicked that results in an archive page (months, categories, tags), then the display of that page is determined by the archive page template. The default template is called "Archive". You can set which page template to use for the archive in the configuration, document tabs "Templates > Standard" field "Default Archive Template".

Likewise, each document or line of results, needs an "item template" to determine how each line should be formatted and where/what data should be shown. This default template is called "Archive Item". You can set which item template to use for the archive in the configuration, document tabs "Templates > Standard" field "Default Archive Item Template".

For Categories and Tags, you can override this on a category or tag basis.

**DXCategory** (Content Item Tag, Web Admin Page Tag, Search Item Tag)

This tag displays the category (can be multiple) of the current document. It also provides a link to other documents with the same category (DXCategoryNoLink just provides the text without the link).

The data is obtained from field "Categories" (Primary Categories) and this can be set under "More > Categories & Exclusions" within the content document.

You can specify text/html that is placed before and after the category (handy if there are multiple categories) within the configuration document tabs "Formatting > Categories > Basic":

Category Link Pre Text/HTML on content entries: Default is a space Category Link Post Text/html on content entries: Default is a space

From version 8.01, "tags" were the prominent option for organizing content. You need to be aware of the setting in the configuration document under tabs "Site Settings > Content Creation" section "General Settings" field "Use multi level categories to organize content". Selecting this option will ensure tags and categories operate independently of each other (was done this way for backwards compatibility). By default the category field is populated by the tag field when the document is saved.

There are some differences in use within search and the web client templates:

# **Search Item Template**

Within the search item templates, DXCategory just provides a text output without any link. It also does not use any of the configuration document settings and just outputs the field as it is.

# Web Admin Template

The web client positions an editable field in place of the DXCategory tag, which provides a drop down of the possible category values (as setup under configuration/content categories).

**DXCategory2** (Content Item Tag, Web Admin Page Tag, Search Item Tag)

This tag displays the second level category (sub category) of the current document. It also provides a link to other documents with the same sub category (DXCategory2NoLink just provides the text without the link).

The data is obtained from field "Categories2" (2nd Level Category) and this can be set under "More > Categories & Exclusions" within the content document.

You can specify text/html that is placed before and after the category within the configuration document tabs "Formatting > Categories > Basic":

Category Link Pre Text/HTML on content entries: Default is a space Category Link Post Text/html on content entries: Default is a space

From version 8.01, "tags" were the prominent option for organizing content. You need to be aware of the setting in the configuration document under tabs "Site Settings > Content Creation" section "General Settings" field "Use multi level categories to organize content". Selecting this option will ensure tags and categories operate independently of each other (was done this way for backwards compatibility). By default the category field is populated by the tag field when the document is saved.

There are some differences in use within search and the web client templates:

# **Search Item Template**

Within the search item templates, DXCategory2 just provides a text output without any link. It also does not use any of the configuration document settings and just outputs the field as it is.

## Web Admin Template

The web client positions an editable field in place of the DXCategory2 tag, which provides a drop down of the possible category values (as setup under configuration/content categories). It is sensitive to the DXCategory field in that it will automatically update the list of sub categories when a category is selected from DXCategory.

# **DXCategory2NoLink** (Content Item Tag)

This tag displays the second level category (sub category) of the current document as text (no link).

The data is obtained from field "Categories2" (2nd Level Category) and this can be set under "More > Categories & Exclusions" within the content document.

You can specify text/html that is placed before and after the category within the configuration document tabs "Formatting > Categories > Basic":

Category Link Pre Text/HTML on content entries: Default is a space Category Link Post Text/html on content entries: Default is a space

From version 8.01, "tags" were the prominent option for organizing content. You need to be aware of the setting in the configuration document under tabs "Site Settings > Content Creation" section "General Settings" field "Use multi level categories to organize content". Selecting this option will ensure tags and categories operate independently of each other (was done this way for backwards compatibility). By default the category field is populated by the tag field when the document is saved.

## **DXCategory3** (Content Item Tag, Search Item Tag)

This tag displays the third level category of the current document. It also provides a link to other

documents with the same sub category (DXCategory3NoLink just provides the text without the link).

The data is obtained from field "Categories3" (3rd Level Category) and this can be set under "More > Categories & Exclusions" within the content document.

You can specify text/html that is placed before and after the category within the configuration document tabs "Formatting > Categories > Basic":

Category Link Pre Text/HTML on content entries: Default is a space Category Link Post Text/html on content entries: Default is a space

From version 8.01, "tags" were the prominent option for organizing content. You need to be aware of the setting in the configuration document under tabs "Site Settings > Content Creation" section "General Settings" field "Use multi level categories to organize content". Selecting this option will ensure tags and categories operate independently of each other (was done this way for backwards compatibility). By default the category field is populated by the tag field when the document is saved.

There are some differences in use within search templates:

# Search Item Template

Within the search item templates, DXCategory3 just provides a text output without any link. It also does not use any of the configuration document settings and just outputs the field as it is.

# **DXCategory3NoLink** (Content Item Tag)

This tag displays the third level category of the current document as text (no link).

The data is obtained from field "Categories3" (3rd Level Category) and this can be set under "More > Categories & Exclusions" within the content document.

You can specify text/html that is placed before and after the category within the configuration document tabs "Formatting > Categories > Basic":

Category Link Pre Text/HTML on content entries: Default is a space Category Link Post Text/html on content entries: Default is a space

From version 8.01, "tags" were the prominent option for organizing content. You need to be aware of the setting in the configuration document under tabs "Site Settings > Content Creation" section "General Settings" field "Use multi level categories to organize content". Selecting this option will ensure tags and categories operate independently of each other (was done this way for backwards compatibility). By default the category field is populated by the tag field when the document is saved.

## **DXCategory4** (Search Item Tag)

This tag displays the fourth level category of the current document as text and is only available within the search results output.

The data is obtained from field "Categories4" (4th Level Category) and this can be set under "More > Categories & Exclusions" within the content document.

From version 8.01, "tags" were the prominent option for organizing content. You need to be aware of the setting in the configuration document under tabs "Site Settings > Content Creation" section "General Settings" field "Use multi level categories to organize content". Selecting this option will ensure tags and categories operate independently of each other (was done this

way for backwards compatibility). By default the category field is populated by the tag field when the document is saved.

# **DXCategory5** (Search Item Tag)

This tag displays the fifth level category of the current document as text and is only available within the search results output.

The data is obtained from field "Categories5" (5th Level Category) and this can be set under "More > Categories & Exclusions" within the content document.

From version 8.01, "tags" were the prominent option for organizing content. You need to be aware of the setting in the configuration document under tabs "Site Settings > Content Creation" section "General Settings" field "Use multi level categories to organize content". Selecting this option will ensure tags and categories operate independently of each other (was done this way for backwards compatibility). By default the category field is populated by the tag field when the document is saved.

# **DXCategory6** (Search Item Tag)

This tag displays the sixth level category of the current document as text and is only available within the search results output.

The data is obtained from field "Categories6" (6th Level Category) and this can be set under "More > Categories & Exclusions" within the content document.

From version 8.01, "tags" were the prominent option for organizing content. You need to be aware of the setting in the configuration document under tabs "Site Settings > Content Creation" section "General Settings" field "Use multi level categories to organize content". Selecting this option will ensure tags and categories operate independently of each other (was done this way for backwards compatibility). By default the category field is populated by the tag field when the document is saved.

#### **DXCategory7** (Search Item Tag)

This tag displays the seventh level category of the current document as text and is only available within the search results output.

The data is obtained from field "Categories7" (7th Level Category) and this can be set under "More > Categories & Exclusions" within the content document.

From version 8.01, "tags" were the prominent option for organizing content. You need to be aware of the setting in the configuration document under tabs "Site Settings > Content Creation" section "General Settings" field "Use multi level categories to organize content". Selecting this option will ensure tags and categories operate independently of each other (was done this way for backwards compatibility). By default the category field is populated by the tag field when the document is saved.

# **DXCategory8** (Search Item Tag)

This tag displays the eighth level category of the current document as text and is only available within the search results output.

The data is obtained from field "Categories8" (8th Level Category) and this can be set under "More > Categories & Exclusions" within the content document.

From version 8.01, "tags" were the prominent option for organizing content. You need to be aware of the setting in the configuration document under tabs "**Site Settings > Content Creation**"

section "General Settings" field "Use multi level categories to organize content". Selecting this option will ensure tags and categories operate independently of each other (was done this way for backwards compatibility). By default the category field is populated by the tag field when the document is saved.

## **DXCategory9** (Search Item Tag)

This tag displays the ninth level category of the current document as text and is only available within the search results output.

The data is obtained from field "Categories9" (9th Level Category) and this can be set under "More > Categories & Exclusions" within the content document.

From version 8.01, "tags" were the prominent option for organizing content. You need to be aware of the setting in the configuration document under tabs "Site Settings > Content Creation" section "General Settings" field "Use multi level categories to organize content". Selecting this option will ensure tags and categories operate independently of each other (was done this way for backwards compatibility). By default the category field is populated by the tag field when the document is saved.

# **DXCategoryHTML** (Page Tag)

DXCategoryHTML provides a quick and easy way to display html depending on the category of the current document or archive list (works with tagging as well, but you need to create category documents that have the same text as your tags in order to configure it). You could use this to display a different banner per category or a different message per category etc.

You can place the tag in any page html template that is for a document or for an archive (nothing happens for the home page). The tag also works for sub category documents (at any level).

One thing to note here, for **document** page templates you need to switch the functionality on for it to work (otherwise they will just use the default from the configuration document). This can be done within the configuration document under tabs "Site Settings > Advanced" and section "Global Site Settings" field "Allow Category Templates for Documents". If you set this to "Single Level" it will check the top level category document for the html, if you set this to "Multiple Level" then it will check any sub categories as well. It is set up like this for performance reasons (ie sites that do not need it do not bother with the look up's to check).

You can start with default html that can be configured within the configuration document tabs "Formatting > Categories > DXCategoryHTML" field "Default HTML (DXCategoryHTML)". The system will use this by default until you enter an archive or document that is categorized by a category (or tag) that has had this html set. You can set this html within the category document (found under configuration/content categories) by editing the field "Category Text/HTML (DXCategoryHTML)" within tabs "Formatting > Images/Formatting".

A more advanced use of displaying different html per category is by building and specifying a different set of html templates to be used within the category document, under tabs "Formatting > Template Overrides".

# **DXCategoryHTML2** (Page Tag)

DXCategoryHTML2 provides a quick and easy way to display html depending on the category of the current document or archive list (works with tagging as well, but you need to create category documents that have the same text as your tags in order to configure it). You could use this to display a different banner per category or a different message per category etc. This works identically to DXCategoryHTML and just provides a second option.

You can place the tag in any page html template that is for a document or for an archive (nothing happens for the home page).

One thing to note here, for **document** page templates you need to switch the functionality on for it to work (otherwise they will just use the default from the configuration document). This can be done within the configuration document under tabs "Site Settings > Advanced" and section "Global Site Settings" field "Allow Category Templates for Documents". If you set this to "Single Level" it will check the top level category document for the html, if you set this to "Multiple Level" then it will check any sub categories as well. It is set up like this for performance reasons (ie sites that do not need it do not bother with the look up's to check).

You can start with default html that can be configured within the configuration document tabs "Formatting > Categories > DXCategoryHTML" field "Default HTML (DXCategoryHTML2)". The system will use this by default until you enter an archive or document that is categorized by a category (or tag) that has had this html set. You can set this html within the category document (found under configuration/content categories) by editing the field "Category Text/HTML (DXCategoryHTML2)" within tabs "Formatting > Images/Formatting".

A more advanced use of displaying different html per category is by building and specifying a different set of html templates to be used within the category document, under tabs **"Formatting > Template Overrides"**.

# **DXCategoryImageURL** (Page Tag)

DXCategoryImageURL is similar to DXCategoryHTML only it provides the URL to an image (that you would use as part of src= in the image html) in the application (under Resources/Images), depending on the category of the current document or archive list (works with tagging as well, but you need to create category documents that have the same text as your tags in order to configure it). You could use this to display a different image per category etc.

You can place the tag in any page html template that is for a document or for an archive (nothing happens for the home page).

One thing to note here, for **document** page templates you need to switch the functionality on for it to work (otherwise they will just use the default from the configuration document). This can be done within the configuration document under tabs "Site Settings > Advanced" and section "Global Site Settings" field "Allow Category Templates for Documents". If you set this to "Single Level" it will check the top level category document for the html, if you set this to "Multiple Level" then it will check any sub categories as well. It is set up like this for performance reasons (ie sites that do not need it do not bother with the look up's to check).

You can start with default image that can be configured within the configuration document tabs "Site Settings > Thumbnails/Images" section "Within Documents" field "Default Category Image". The system will use this by default until you enter an archive or document that is categorized by a category (or tag) that has had this html set. You can set this html within the category document (found under configuration/content categories) by editing the field "Category Image" within tabs "Formatting > Images/Formatting".

A more advanced use of displaying different html per category is by building and specifying a different set of html templates to be used within the category document, under tabs "Formatting > Template Overrides".

#### **DXCategoryList** (Page Tag)

< \$DXCategoryList \$> is a powerful tag that can be used in advanced content management solutions. This tag can be placed in any "Page Template" to display content by any category (or

sub category) and you can indicate a maximum number of entries, an item template to format the results etc.

Using the template settings you can also vary the output by setting up 3 "levels" of content, to provide varying formatting so you can have creative "Newspaper Headlines" type web pages.

#### **Basic Syntax**

The basic syntax is as follows:

<\$ DXCategoryList Category="News" Max="5" Full="5" Summary="0" Template="News Format" \$>

This would produce a list on your page of the last 5 entries (**max** setting) for the category "News" (**Category** setting) and would be formatted by the Item Template "News Format" (**Template** setting).

# Varying the output

The setting **Full** and **Summary** are used to vary the formatting of the output. The basic syntax above just outputs all entries using the Item Template set by **Template**=. You can instruct the system to output the first say two entries in a headline mode and then the next few lines in a summary mode by adding a number to the **Summary** setting and also adding another template instruction using **Template2**=. This would look like this:

<\$ DXCategoryList Category="News" Max="5" Full="2" Summary="3" Template="News Format Headline" Template2="News Format Summary" \$>

This would instruct the system to outut the first two lines (**Full**) using the template "News Format Headline" and then the other 3 (**Summary**) would be formatted using "News Format Summary".

# Third level of formatting

You can extend this further by adding a third set of formatting so you can have major headlines, sub headlines and then a summary using a setting **Template3**= like this:

<\$ DXCategoryList Category="News" Max="5" Full="1" Summary="2" Template="News Format Headline" Template2="News Format Sub Headline" Template3="News Format Summary" \$>

The way this is working is we have set a **Max** of 5 a **Full** of 1 and a **Summary** of 2. This leaves 2 items not covered by Full and Summary which are then formatted by the third template.

# Adding a Sub Category

You can add a sub category using Category2= like this:

<\$ DXCategoryList Category="News" Category2="Weather" Max="5" Full="5" Summary="0" Template="News Format" \$>

#### **Changing the Sort Order**

The default sort order is Date Time with the latest at the top. You can change this to alphabetical using the **Sort="A"** setting like this:

<\$ DXCategoryList Category="News" Max="5" Full="5" Summary="0" Template="News Format" Sort="A" \$>

# **DXCategoryNoLink** (Content Item Tag)

This tag displays the category (can be multiple) of the current document as text (no link).

The data is obtained from field "Categories" (Primary Categories) and this can be set under "More > Categories & Exclusions" within the content document.

You can specify text/html that is placed before and after the category (handy if there are multiple categories) within the configuration document tabs "Formatting > Categories > Basic":

Category Link Pre Text/HTML on content entries: Default is a space Category Link Post Text/html on content entries: Default is a space

From version 8.01, "tags" were the prominent option for organizing content. You need to be aware of the setting in the configuration document under tabs "Site Settings > Content Creation" section "General Settings" field "Use multi level categories to organize content". Selecting this option will ensure tags and categories operate independently of each other (was done this way for backwards compatibility). By default the category field is populated by the tag field when the document is saved.

# **DXComment** (Content Item Tag)

Deprecated. Still available, however is attached to the old style "popup" comments functionality which is not recommended for use.

This tag just places text in the html which is retrieved from the configuration document under tabs "Discussion > Basic" field "Comment Text/HTML".

# **DXCommentAuthor** (Comment Item Tag)

This tag inserts the author of the comment into the html.

The data is retrieved from a comment document, field "Author".

#### **DXCommentCount** (Content Item Tag, Comment Item Tag)

Insert the number of comments that have been made for this (or related) content document.

#### **DXCommentCountry** (Comment Item Tag)

Inserts the comment authors country (if entered).

#### **DXCommentCreation** (Comment Item Tag)

Inserts the comment creation date and time (uses server time).

# **DXCommentEmail** (Comment Item Tag)

Inserts the email address of the comment author.

Beware when using this tag on a public site, people may try and harvest address's for spamming. DXCommentEmailLink, whilst still not 100% protected, is a better option as the text is the comment author's name and the email address is slightly disguised using a javascript call.

# **<u>DXCommentEmailLink</u>** (Comment Item Tag)

Inserts the comment authors email address as a link.

You can configure whether to have the text link the authors name (default) or some specific text within the configuration document tabs "**Discussion > Basic**" field "Email Link Options". So you could use the simple text "email link" instead of the authors name.

Beware when using this tag on a public site, people may try and harvest address's for spamming. This tag is slightly better protected than DXCommentEmail as the text is the comment author's name and the email address is slightly disquised using a javascript call.

# **DXCommentForm** (Comment Item Tag, Page Tag)

This tag positions the Add Comment Form as setup within the configuration document tabs "Templates > Comments > Comments" field "Add Comment Template (DXCommentForm)" within the content page template html.

The add comment form itself is added as a "block template" which can be found under HTML Templates/Block Templates. The default is called "Add Comment".

See the html in the default to see how this is built. All you need is a set of input fields set out exactly how you please to make this work. Allowable field names are:

Subject

Author

Email

Website

Organisation

Country

Textcomment (this is the body of the comment and is usually a "textarea" field

#### **DXCommentForm2** (Page Tag)

This tag positions the Add Comment Form (2) as setup within the configuration document tabs "Templates > Comments > Comments" field "Add Comment Template (DXCommentForm2)" within the content page template html.

It works exactly the same as DXCommentForm, it is just to provide some flexibility if you want different add comment form designs within one site.

The add comment form itself is added as a "block template" which can be found under HTML Templates/Block Templates. The default is called "Add Comment".

See the html in the default to see how this is built. All you need is a set of input fields set out exactly how you please to make this work. Allowable field names are:

Subject

Author

Email

Website

Organisation

Country

Textcomment (this is the body of the comment and is usually a "textarea" field

# **DXCommentIP** (Comment Item Tag)

When users post comments within your website, the application stores the ip address of the user.

This tag inserts that ip address data within your html.

# **DXCommentList** (Content Item Tag, Comment Item Tag)

The standard way of showing a list of comments is to use DXInlineComments within a document "Page Template", however this tag will insert a list of comments for the current document or comment within a content or comment list.

You can set an item template to use for this tag within the configuration document tabs "Templates > Comments > Comments" field "Comment List Template (Comment Document)".

You can also set a "No Comments Found" message in the configuration document under tabs "Discussion > Basic" field "No Comments Text/HTML". The default text is "No Comments Found".

Whilst this tag exists, it is preferable to use DXInlineComments. If used then just use as little html as possible in the template to avoid any potential problems with trying to create too much html and having overflow problems.

## **DXCommentListResponses** (Comment Item Tag)

If you have added the ability to respond to individual comments using DXRespond, then this tag can be used within a comment item/comment document to display a list of individual responses to that comment.

You need to specify a comment "item template" to format the resulting comment list. This can be done within the configuration document tabs "Templates > Comments > Comments" field "Comment List Template (Comment Document)".

If no comments are found, you can display a message to say so. This can be set within the configuration document, tabs "Discussion > Basic" field "No Comments Text/HTML". The default is ""No Comments Found". Remember this setting may be shared with other areas of your site that may display lists of comments.

# **DXCommentListView** (Page Tag, Web Admin Page Tag)

This tag is used in the web client to display the comments in the application/web site. It takes several parameters and you can also specify an item template to use (that controls the resulting html of each line).

There is a similar tag for comments DXContentList.

The parameters available are:

Type: Not Used

**Rule**: "Number" or "Days" Number sets the functionality to return the last x number of comments specified by **Max**. Days returns comments added in the previous x days as specified by **Max**. **Max**: Used to determine maximum returned documents or days worth of comments as determined by "**Rule**" above

Status: "Draft", "All", or "Published" are the options to filter the documents by status

Author: "N" or "Y" are the options. If the user is authenticated and you specify "Y" then this will

filter the comments to the current user only

**Template:** The item template you wish to render each line of html with

The resulting syntax is:

< \$DXCommentListView Type="" Rule="Number" Max="15" Status="Published" Author="N" Template="Item Template Name"\$ >

An important thing to note, each use of this tag must be enclosed within DXListFormStart and DXListFormEnd tags so the system can identify the lists within a page and automatically add the required html etc to handle them. For an example see "HTML Templates/Web Client Templates/Web Client - Comments".

Additional tags that can be used with this functionality are (and again see "HTML Templates/Web Client Templates/Web Client - Comments" as an example).

**DXTickBox** - Used within the Item Template you specify to position a check box that can be manually checked or used with the tags below

**DXDeleteSelected** - Adds a control that will allow the user to delete all selected document's in the list

DXSelectAll - Adds a control that will allow the user to select all documents in the list

**DXDeselectAll** - Adds a control that will allow the user to de-select all the selected documents in the list

**DXPublishSelected** - Adds a control that will allow the user to publish all the selected documents in the list

**DXCommentViewCurrent** - Inserts the top document number that is currently being displayed in the navigation list (1 being the most recent comment in the list).

**DXCommentViewTo** - Inserts the bottom document number that is currently being displayed in the navigation list.

**DXCommentViewMax** - Inserts the total number of documents in the list that can be navigated through

**DXCommentViewGotoTop** - Inserts a link URL to navigate the comment list to the top page (see specific tag document for more details)

**DXCommentViewLast** - Inserts a link URL to navigate the comment list to the last page (see specific tag document for more details)

**DXCommentViewNext** - Inserts a link URL to navigate the comment list to the next page (see specific tag document for more details)

**DXCommentViewGotoBottom** - Inserts a link URL to navigate the comment list to the bottom page (see specific tag document for more details)

# **DXCommentMainSubject** (Comment Item Tag)

Inserts the subject of the parent document/content the comment has been posted on.

# **DXCommentNumber** (Comment Item Tag)

When comments are displayed in a list, inserts the number of each comment document.

This numbering is not internal to the document, it is generated in relation to the comments shown from top to bottom (with 1 being at the top).

# **DXCommentOrg** (Comment Item Tag)

Inserts the organization data of the comment author if it has been entered (via Notes or web).

To ask the comment author for organization data within the web site, you need to include < input name="organisation".. etc within your add comment template (found within "HTML Templates/Block Templates/Add Comment" by default).

# **DXCommentPermLink** (Comment Item Tag)

This tag adds a permanent link to the current comment document (maybe shown in a list or a comment displayed in its own document).

Its not used much, as clicking the link the comment would show in a document of its own and this would require further setup. Comments are normally just shown in a list.

To set up comments to be displayed in their own document, you need to create a Page Template and add the relevant comment tags to show comment data. You then need to configure the system to tell it to use this template. You would do this in the configuration document under tabs "Templates > Comments > Comments" field "Comment Document Template".

## **DXCommentSafeText** (Comment Item Tag)

Used to display the content of any comment posted.

It does some simple checking to take out any rogue users possible XSS attacks etc

# **DXCommentSubject** (Comment Item Tag)

Inserts the subject the comment author added.

The data is checked for any rogue XSS style attacks etc.

# **<u>DXCommentText</u>** (Comment Item Tag)

Inserts the text comment that was left by the comment author.

It is preferable to use DXSafeCommentText, as that has some checks against rogue XSS exploits etc

# **DXCommentViewCurrent** (Page Tag, Web Admin Page Tag)

Used with DXCommentListView (see that document for more information).

Inserts the top document number that is currently being displayed in the navigation list (1 being the most recent comment in the list).

# **DXCommentViewGotoBottom** (Page Tag, Web Admin Page Tag)

Used with DXCommentListView (see that document for more information).

Inserts a link URL to navigate the comment list to the bottom page. You can place any html around this tag to use the link how you wish. So it could be a text link or a button etc.

# **DXCommentViewGotoTop** (Page Tag, Web Admin Page Tag)

Used with DXCommentListView (see that document for more information).

Inserts a link URL to navigate the comment list to the top page. You can place any html around this tag to use the link how you wish. So it could be a text link or a button etc.

## **DXCommentViewLast** (Page Tag, Web Admin Page Tag)

Used with DXCommentListView (see that document for more information).

Inserts a link URL to navigate the comment list to the last page. You can place any html around this tag to use the link how you wish. So it could be a text link or a button etc.

# **DXCommentViewMax** (Page Tag, Web Admin Page Tag)

Used with DXCommentListView (see that document for more information).

Inserts the total number of documents in the list that can be navigated through.

# **DXCommentViewNext** (Page Tag, Web Admin Page Tag)

Used with DXCommentListView (see that document for more information).

Inserts a link URL to navigate the comment list to the next page. You can place any html around this tag to use the link how you wish. So it could be a text link or a button etc.

# **DXCommentViewTo** (Page Tag, Web Admin Page Tag)

Used with DXCommentListView (see that document for more information).

Inserts the bottom document number that is currently being displayed in the navigation list.

## **DXCommentWebsite** (Comment Item Tag)

Inserts the website data the comment author posted as text.

DXCommentWebsiteLink inserts this as a link.

## **DXCommentWebsiteLink** (Comment Item Tag)

Inserts the comment authors website address as a link.

You can configure whether to have the text link the web site url (default) or some specific text within the configuration document tabs "**Discussion > Basic**" field "Website Link Options". So you could use the simple text "website link" instead of the URL..

# **DXContentList** (Page Tag, Web Admin Page Tag)

This tag is used in the web client to display the content in the application/web site. It takes several parameters and you can also specify an item template to use (that controls the resulting html of each line).

There is a similar tag for comments DXCommentsListView.

The parameters available are:

**Type**: Only option is "Recent" (which must be specified)

**Rule**: "Number", "Days", or "Alpha". Number sets the functionality to return the last x number of documents specified by **Max**. Days returns content added in the previous x days as specified by **Max**. Alpha returns x number of document in Alphabetical order (set by **Max** and you need to set alpha in the Status parameter as well).

**Max:** Used to determine maximum returned documents or days worth of documents as determined by "**Rule**" above

Full: Not used

Status: "Draft", "Held", "All", "Published", "Revised", or "Alpha" are the options to filter the documents

**Author**: "N" or "Y" are the options. If the user is authenticated and you specify "Y" then this will filter the comments to the current user only

**Template:** The item template you wish to render each line of html with

The resulting syntax is:

< \$DXContentList Type="Recent" Rule="Number" Max="15" Full="" Status="Published" Author="N" Template="Item Template Name"\$ >

An important thing to note, each use of this tag must be enclosed within DXListFormStart and DXListFormEnd tags so the system can identify the lists within a page and automatically add the required html etc to handle them. For an example see "HTML Templates/Web Client Templates/Web Client - Content".

Additional tags that can be used with this functionality are (and again see "HTML Templates/Web Client Templates/Web Client - Content" as an example).

**DXTickBox** - Used within the Item Template you specify to position a check box that can be manually checked or used with the tags below

**DXDeleteSelected** - Adds a control that will allow the user to delete all selected document's in the list

DXSelectAll - Adds a control that will allow the user to select all documents in the list

**DXDeselectAll** - Adds a control that will allow the user to de-select all the selected documents in the list

**DXPublishSelected** - Adds a control that will allow the user to publish all the selected documents in the list

**DXContentViewCurrent** - Inserts the top document number that is currently being displayed in the navigation list (1 being the most recent comment in the list).

**DXContentViewTo** - Inserts the bottom document number that is currently being displayed in the navigation list.

**DXContentViewMax** - Inserts the total number of documents in the list that can be navigated through

**DXContentViewGotoTop** - Inserts a link URL to navigate the content list to the top page (see specific tag document for more details)

**DXContentViewLast** - Inserts a link URL to navigate the content list to the last page (see specific tag document for more details)

**DXContentViewNext** - Inserts a link URL to navigate the content list to the next page (see specific tag document for more details)

**DXContentViewGotoBottom** - Inserts a link URL to navigate the content list to the bottom page (see specific tag document for more details)

# **DXContentViewCurrent** (Page Tag, Web Admin Page Tag)

Used with DXContentList (see that document for more information).

Inserts the top document number that is currently being displayed in the navigation list (1 being the most recent document in the list).

## **DXContentViewGotoBottom** (Page Tag, Web Admin Page Tag)

Used with DXContentList (see that document for more information).

Inserts a link URL to navigate the content list to the bottom page. You can place any html around this tag to use the link how you wish. So it could be a text link or a button etc.

# **DXContentViewGotoTop** (Page Tag, Web Admin Page Tag)

Used with DXContentList (see that document for more information).

Inserts a link URL to navigate the content list to the top page. You can place any html around this tag to use the link how you wish. So it could be a text link or a button etc.

**DXContentViewLast** (Page Tag, Web Admin Page Tag)

Used with DXContentList (see that document for more information).

Inserts a link URL to navigate the content list to the last page. You can place any html around this tag to use the link how you wish. So it could be a text link or a button etc.

**DXContentViewMax** (Page Tag, Web Admin Page Tag)

Used with DXContentList (see that document for more information).

Inserts the total number of documents in the list that can be navigated through.

**DXContentViewNext** (Page Tag, Web Admin Page Tag)

Used with DXContentList (see that document for more information).

Inserts a link URL to navigate the content list to the next page. You can place any html around this tag to use the link how you wish. So it could be a text link or a button etc.

**DXContentViewTo** (Page Tag, Web Admin Page Tag)

Used with DXContentList (see that document for more information).

Inserts the bottom document number that is currently being displayed in the navigation list.

**DXCopyright** (Page Tag, Web Admin Page Tag)

Inserts text from the configuration document tabs "Site Settings > General" field "Site Copyright".

**DXDate** (Content Item Tag)

Inserts the date the content was created.

**DXDay** (Content Item Tag)

Inserts the day the post was created. This is the numerical value (so between 1-31).

DXLocaleLongDate is recommended for displaying dates, as it detects the locale of the server and displays the date in the correct format for that locale.

**DXDayDesc** (Content Item Tag)

This tag inserts the "st,rd,th" part of a date (of when the document was created) which is used in English dates and in some other languages.

In the translation process, these can be adjusted to suit the language in Script Library "LanguageNotes" within the declarations section.

DXLocaleLongDate is recommended for displaying dates, as it detects the locale of the server and displays the date in the correct format for that locale.

**DXDayName** (Content Item Tag)

This tag inserts the name of the day of the week (so Monday - Sunday), of when the document was created.

In the translation process, these can be adjusted to suit the language in Script Library "LanguageNotes" within the declarations section.

## **DXDeleteSelected** (Web Admin Page Tag)

Used by tags such as DXCommentListView and DXContentList within a web admin page template, in association with DXTickBox. The system inserts a control to allow the user to delete all selected documents when clicked.

You can configure the text/html used for the link within the Web Client configuration document (Configuration/Web Client), tabs "Formatting > Buttons" field "Delete Selected". The default is "Delete".

See the document for DXCommentListView for more information.

# **DXDeleteURL** (Content Item Tag, Comment Item Tag)

< \$DXDeleteURL \$> is used when building advanced websites where you want to give users the ability to delete comment or content documents using a browser.

The tag provides the link as text to add to the flexibility. So you would use it like:

<a href="<\$DXDeleteURL\$>" title="Delete Me">Delete</a>

If the current user is not logged in then the user is forced to login. All ACL security is obviously followed when deleting documents. Currently the user will get a not authorized message (which doesn't mean very much) if they are not allowed to delete the document.

In Notes 8 Final (maybe Beta 3) although things can change etc etc, the following, better error message is displayed.

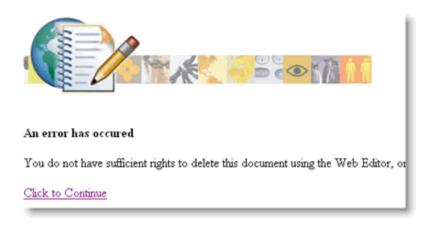

# **DXDescription** (Page Tag, Web Admin Page Tag)

This tag inserts the description of your site, as set in the configuration document under tabs "Site Settings > General" field "Site Description".

This is also set within the set up wizard (More > Preferences).

# **DXDeselectAll** (Web Admin Page Tag)

Used by tags such as DXCommentListView and DXContentList within a web admin page template, in association with DXTickBox. The system inserts a control to allow the user to deselect the currently selected documents when clicked.

You can configure the text/html used for the link within the Web Client configuration document (Configuration/Web Client), tabs "Formatting > Buttons" field "Deselect All". The default is "Deselect All".

See the document for DXCommentListView for more information.

# **DXDiscuss** (Page Tag)

Provides a link that goes to a page of recent discussions across all content (and if set up allows users to respond).

This feature does require setting up to be used. Firstly, you can change the text/html for the link within the configuration document under tabs "Discussion > Discussion Forum" field "Full page Discussion Link Text/HTML". The default value is "Go to full page recent comments".

You also need to create a "Page Template" for the system to use. You can take a copy of the home page template as a base. The comment "content" is inserted where the DXContent tag is positioned. Once you have created a page template you need to point to it in the configuration document under tabs "Templates > Comments > Forums" field "Discussion Page Template".

Then you need to create a comment item template to use (or you can reuse the existing comment item template) and set this in the configuration document under tabs "Templates > Comments > Forums" field "Comment List Template (Discussion Page) Detailed".

If the page or comment item template is not configured, you will see an error "Advanced Discussion is not Configured".

#### **DXDiscussCloseDate** (Content Item Tag)

This tag inserts the date a discussion on a particular document will be closed, if set.

To set a date for a discussion to close, you need to select "**Show Advanced**" within your content, and entry field "**Allow Comments**" and set to "Until" and then set the date you wish it to close:

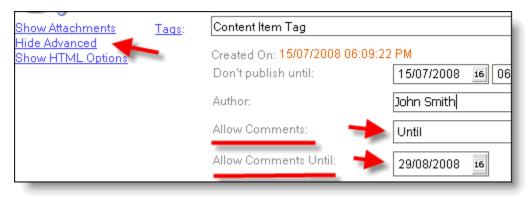

If you have not set a date then the tag will be blank. If the discussion has already closed then it will be replaced with a message that you can set in the configuration document under tabs "Discussion > Advanced" field "Text/HTML to replace Discussion Close Date when has been closed".

You can also set all discussions to be automatically closed after x number of days within the configuration document tabs "Discussion > Advanced" field "Automatically Close Discussion after (Days)". you also need to turn the agent on that does this via "Configuration view/Wizards/ Set Services" and switch "Automatically Close Discussions" to "Yes". This will turn agent "CloseDiscussion" on.

# **DXDocumentLink** (Content Item Tag, Comment Item Tag)

< \$DXDocumentLink\$ > can be used in either a page (for a document) or an item template and provides the final part of the URL for the current document being displayed.

It is provided as text and not a full URL so you can have flexibility on how you use it.

<a href="<\$DXURL\$>/dx/<\$DXDocumentLink\$>" title="title">Link to me<a/>

I know others use it to form automatic links to digg etc.

# **DXDraftButton** (Web Admin Page Tag)

This tag is used within the web client. When editing a document, you position this tag where you wish to have a "Save as Draft" button.

When clicked the system will automatically save the document and mark the status as "Draft". The button html is constructed using class="dxButton" if you want to override the default style.

You can set the text of the button within the web client set up document, found under "Configuration/Web Client", tabs "Formatting > Buttons" field "Button Text: Save as Draft". The default text is "Save as Draft".

# **DXEdit** (Content Item Tag)

Used within a content item template, this tag provides a link to put the current content/document in edit mode.

The text/html for the link can be configured within the configuration document under tabs "Web client > Basic" fields:

Edit Link html/text: Default is "Edit"
Edit Link title (tooltip): Default is "Edit"

You can also use DXAuthorEdit to only show the edit link if the current user is the author of that document. You can also use DXEditURL to just provide the url to edit the document so you have more flexibility with your html.

# **DXEditHistory** (Content Item Tag)

Creates a basic list of editors of the content.

You will need to surround the tag with table open and close html, as the results are displayed using table rows (tr,td etc).

The first column contains the date time the edit was made, and the second row contains the authors name.

# **DXEditor** (Web Admin Page Tag)

This tag is used in the web client and positions the rich text editor for the creation/editing of content within a web browser.

You can surround this tag with your own div html code to position/size etc.

# **DXEditURL** (Content Item Tag)

This tag works exactly the same as DXEdit, only it provides only the URL part (../edit/doc-reference-here.html?open&source=doc) so you can create your own html around it.

# **DXFileUploadControlAttach** (Page Tag, Web Admin Page Tag)

This tag is used within the web client, and positions a control to upload attachments to the Notes database. These attachments are then visible from the attachment view.

If used in the context of a document, then when the file is uploaded it marks it as attached to that document (it doesn't physically attach it - just assigns a marker).

Use with DXFileUploadButton which positions the button for the user to click to do the file upload.

# **DXFileUploadControlButton** (Web Admin Page Tag)

Used within the web client with tags DXFileUploadAttach, DXFileUploadCSS, DXFileUploadControlJavascript and DXFileUploadImage to provide the "upload" button to save the file to the server.

The system output the button html with class=dxUploadButton if you want to override the style settings.

You can also set the text for the button in the web client configuration document found in Configuration/Web client tabs "Formatting > Buttons" field "Button Text: File Upload". The default is "Upload".

# **DXFileUploadControlCSS** (Web Admin Page Tag)

This tag is used within the web client, and positions a control to upload style sheets to the Notes database. This style sheet is then visible from the view resources/style sheets.

Use with DXFileUploadButton which positions the button for the user to click to do the file upload.

# **DXFileUploadControllmage** (Page Tag, Web Admin Page Tag)

This tag is used within the web client, and positions a control to upload images to the Notes database. These images are then displayed in the Resources/Images view.

Use with DXFileUploadButton which positions the button for the user to click to do the file upload.

# **DXFileUploadControlJavascript** (Web Admin Page Tag)

This tag is used within the web client, and positions a control to upload JavaScript files to the Notes database. This file is then visible from the view resources/JavaScript.

Use with DXFileUploadButton which positions the button for the user to click to do the file upload.

#### **DXGoogle** (Page Tag, Web Admin Page Tag)

This tag automatically inserts the latest Google searches that were used to arrive at your site.

You need to have set up the site statistics template for this to function. Full details on setting this up can be found if you search for tech note swg21246924

# **DXGravatar** (Comment Item Tag)

This tag is used within a comment list to automatically pull in an "avatar" image from the avatar site www.gravatar.com (where users can upload and assign an avatar image o their email address) for each comment author (if available).

The email address is encrypted when sent to www.gravatar.com for protection.

You need to switch this functionality on within the configuration document tabs "Discussion > Gravatar" field "Enable Gravatar".

Within the same tab, you have further (optional) options:

**Pre Image Text/HTML**: Text/HTML to go before the avatar image **Post Image Text/HTML**: Text/HTML to go after the avatar image

Rating: Avatar images are rated. You can specify the max rating to display (see ww.gravatar.com

site for more details) options are G/PG/R/X

**Size**: 1-80

# **DXHighlighted** (Page Tag, Web Admin Page Tag)

One of the things you can add to your blog is a list of "Hot Topics" (well actually they do not have to be hot topics they can be anything you like).

There is a two stage process to this. First adding the html to your sidebar to display these "hot topics" and then marking individual documents to become part of this list.

# Adding the HTML to display your Hot Topics.

The tag <\$ DXHighlighted \$> works in the same way as the tags for recent entries, recent comments etc. You place the tag in your html surrounded by unordered list html and the application does the rest for you.

So we edit our "Block Template" - "LeftSideBar" (from the default template).

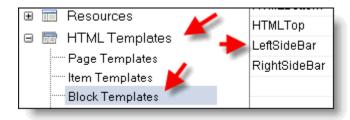

I will add the following code where I want my hot topics to appear:

#### <\subseteq <ul><l>

Marking entries to appear on our "Hot Topics" list

We have setup our "Hot Topics" list, so now we need to mark entries/documents to appear in it. To do this when we create new content we check the "Hot Topic" field:

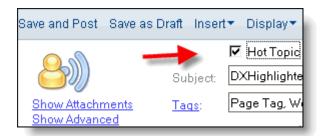

Documents that are a "Hot topic" appear in the view like this:

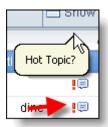

Remember that the index may not update immediately (for caching purposes it may take 10 minutes). In order to force an update use the option "Rebuild Site Indexes" from the "More > Troubleshooting" menu.

# **Changing the Configuration**

As with all lists on your site you can change the formatting and number of items etc. This can be achieved within the configuration document, tabs "Formatting > Lists > Content > Highlighted".

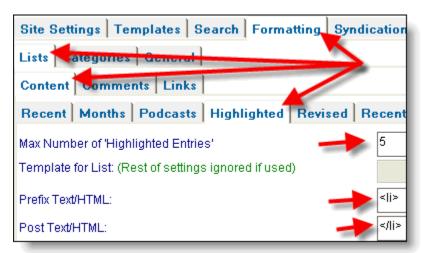

# **DXHighlightIcon** (Content Item Tag)

If a document has been set as a "Hot Topic", and you have added this tag to your content list template, then it will display some text or html of your choice.

The default is " \*" and can be edited in the configuration document under tabs "Formatting > Lists > Content > Highlighted" and field "HTML/Text for Highlight Icon".

If the current document is not a "Hot Topic" then it will display nothing.

# **DXHotTopic** (Web Admin Page Tag)

Used in the web client to enable a user to set an entry as a "Hot Topic" or not.

The tag produces a check box input field (name="displayHighlightedtmp").

# **DXHTMLContent** (Inline Tag)

This tag is used within content only.

Sometimes you may have some raw html that you want to post in your entry, but for some reason when saved as rich text it is not coming out the other end as you would expect.

In order to ensure your html is unchanged, you can use the "Text/HTML" field found under the "Text/HTML/head" tab:

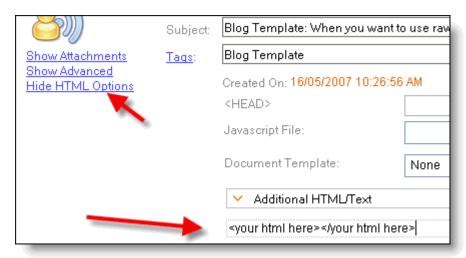

By default the contents of this are placed before your rich text. However we can tell the system to place this anywhere within our rich text using the "<\$ DXHTMLContent \$>" marker.

This marker can be found on the "Insert > HTML" menu and you simply place within your rich text where you wish your html to be inserted.

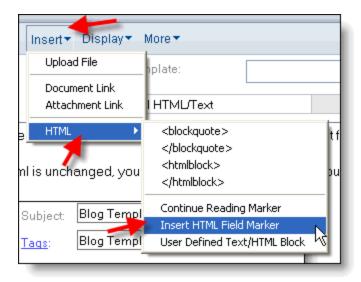

**DXIcon** (Content Item Tag, Web Admin Page Tag, Search Item Tag)

This tags allows you to set an "icon" or image per document and display this in the document, search results or in any content list.

You can set a default for every document to use within the configuration document and then set individual icons at document level.

To set the default icon for the application, you need to go into the configuration document tabs "Site Settings > Thumbnails/Images" section "Within Documents" and field "Default Icon". This field gives you a choice of the images that are stored under resources/images.

# **Web Editor**

When using this field within the web client, it provides the selection field for a user to select the icon for this document. The system replaces the tag with a "select" field with name="defaulticon" and a class="dxDropdown" if you wish to override the style.

# **Notes Client**

**Important** - From 8.01 this field was removed from the create content form. So if you wish to use it you will need to move the hidden field "defaulticon" from the bottom of the form and make visible, or use the web client.

## **DXImageTitle** (Web Admin Page Tag)

This tag is used within the Web Client, and in association with DXResourceList.

DXImageTitle provides the data for the "title" of a resource. This is not just for an image, but also any attachments, javascript files etc.

# **<u>DXInlineCommentLink</u>** (Content Item Tag, Comment Item Tag)

If discussion is allowed for that document, then this tag places a link to the discussion. If discussion is disabled then nothing is displayed.

You can customize the text/html for the link within the configuration document tabs "Discussion > Basic" field "Inline Comments Link Text/HTML (Document)". The default is "Comments".

The page that is displayed when this link is clicked is the "Inline comments document" and is controlled by a "Page Template" that is the same as the document page template but with the

tags to display the comments (DXInlineComments) and an entry box to add further comments (DXCommentForm).

You set which template to use for the "inline comments document" within the configuration document tabs "Templates > Comments > Comments" field "Inline Comments Document Template".

# **DXInlineCommentLinkSubject** (Content Item Tag)

This tag works exactly the same as DXInlineCommentLink, only it uses the subject of the document as the link.

# **DXInlineCommentLinkText** (Comment Item Tag)

This tag provides the URL part to open the inline comments page for a document (as per tag DXInlineCommentLink), so you have full flexibility in how you use it.

The URL is constructed: "document-perm-link.htm?opendocument&comments".

## **DXInlineCommentLinkTextAnchor** (Comment Item Tag)

You can use this tag within your "comment item list template" to place html "anchors" within each comment.

You need to wrap this with your own anchor html as the tag just provides the unique information per comment (document-url.htm?opendocument&comments#comment-unique-reference).

# **DXInlineComments** (Page Tag)

If discussion is allowed for the current document, then this tag positions the "comment list".

You can set the order these comments appear within the configuration document tabs "Discussion > Basic" field "Comment Ordering". The default is to show the latest comments at the bottom (Bottom), however you can change this to display the latest comments at the top (Top).

Typically you would use this tag in your "Inline Comments Document" (called this in the default Theme setup) page template which can be found in the HTML Templates section, together with the tag "DXCommentsForm", which adds the entry box for users to add further comments. You can set which template for the system to use for this "Inline Comments Document" within the configuration document tabs "Templates > Comments > Comments" and field "Inline Comments Document Template".

Each line of the comments is controlled by an "item template", which are located under HTML Templates/Item Templates (within the default theme it is called "Comment Item"). In the comments item template you would place tags and html to organize the comment data and formatting of the comment data. You can set which item template to use within the configuration document under tabs "Templates > Comments > Comments" field "Comment List Template (Content Document)".

#### **DXInsertWebPage** (Page Tag)

This tag allows you to create a theme (via the html template) and then set a web page (found under resources/web pages) to be inserted into the html.

This allows you to say provide a home page paragraph that a "non technical" user could maintain via standard Lotus Notes rich text. They would maintain this in a web page entitled, say, "Home Page Text".

To add this to your home page, then you would edit your home page "Page Template" (set within the configuration document tabs "**Templates > Standard**" field "**Default Site Template**") found under HTML Templates/page templates and add the DXInsertWebPage tag using the following syntax:

<\$ DXInsertWebPage Name="home-page-text" \$>

The "Name" part must be the "page name" and not the subject. See image below (the field is within the "Show Advanced" section).

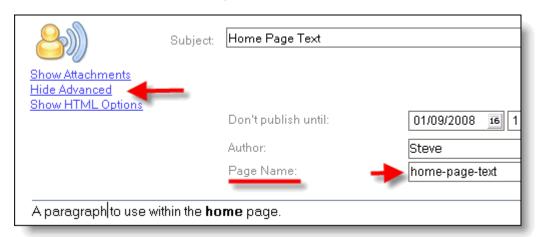

If possible, it is better to use a particular "Block Template" to insert text in this way as it is better for performance (templates are built and cached pre web page loading, this tag does the inserting of html on the fly). See DXTemplateBlock to see how you can insert "Templates Blocks" into "Page Templates".

# **<u>DXItemContent</u>** (Content Item Tag)

This tag positions the content of each document within the document page template or the content item template.

So it basically inserts whatever the user has inserted into the rich text field.

#### **<u>DXItemDescription</u>** (Content Item Tag)

This tag positions the "short description" of each document (generally used for feed readers or for archive lists of content as a preview).

This field is visible under "Show Advanced" and when a document is saved the application will calculate this from the first x number of characters from the main content. You also need to set "Display > Feed Reader Description".

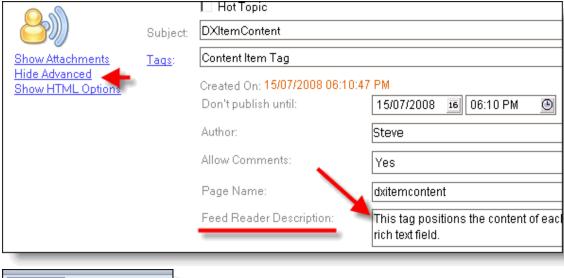

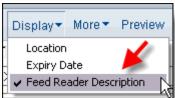

You can set how many x characters are used in the configuration document under tabs "Syndication > RSS Feeds" and field "Length of Description String". The default is 200.

By default the short description is set from the rich text field, however you can set this to come from the html field which is under "Show HTML Options" by field "Description Source - Content" (under the same tabs as above in the configuration document):

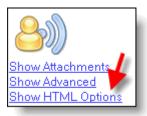

There are some further options in this section of the configuration document that may be of use:

**Remove Formatting from Feed (Description)?**: Default is "Yes". This setting removes formatting from the description field so you are just left with plain text. This can be switched off by setting to "No".

**Remove Images From Description?**: Default is "Yes". This setting removes any images from the description field. This can be switched off by setting to "No".

**Replace Image Tags with (Description)**: If images are removed from the description field, then you can use this field to replace those images with some text of say "Image Removed". The default is "" (empty).

If you want to create the short description yourself and prevent the system from automatically updating it, then you can set "Lock Description", which is under the description field:

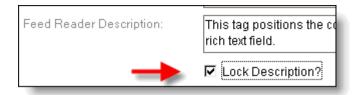

## **DXItemLinkTags** (Content Item Tag)

This tag inserts, as links, a list of the tags assigned to the current document.

The link opens up the archive and filters for all documents with the same tag.

You can configure text/html to go before and after the link's within the configuration document under tabs "Formatting > Categories > Basic" and field "Category Link Pre Text/HTML on Content Entries" and "Category Link Post Text/HTML on Content Entries". The defaults are spaces for both.

## Similar tags:

**DXItemTags** Does the same thing, however each tag is just text and separated by commas **DXTechnorati** Provides a list of tags assigned, with links to the tag aggregation service www.technorati.com of other content on the world wide web using this tag

# **DXItemLocation** (Content Item Tag)

This tag inserts the "location" data as entered by the user in the location field.

For the user to enter data in the location field, they need to click "Show Advanced" and set "Display > Location":

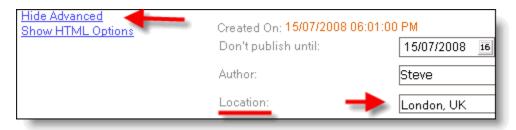

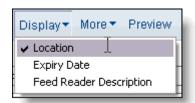

The user can set-up a profile document (configuration/User Profiles) and set-up a default location if they choose (field "Default Location").

You can add the ability for a user to select a location within the web client using tag DXLocation.

# **DXItemTags** (Content Item Tag)

This tag inserts, as text, a list of the tags assigned to the current document separated by a comma.

#### Similar tags:

**DXItemLinkTags** Does the same thing, however each tag is a link to the archive to show all documents by this tag

**DXTechnorati** Provides a list of tags assigned, with links to the tag aggregation service www.technorati.com of other content on the world wide web using this tag

## **DXLastAuthor** (Content Item Tag)

The system keeps track of all authors/editors of a content document, this tag displays the last author/editor of the content.

# **DXLastCommentAuthor** (Content Item Tag)

This tag can be used in a content item list/document page template, and displays the name of the author of the last comment made for this document.

This is part of a group of tags that work together to provide information on the last comment made on a document. The prerequisite is that the tag DXLastCommentSubject must be used in order for the system to trigger the look-up of the last comment document. Because the system needs to do this extra look-up on the fly, it can add to server load (although only slightly).

# Related tags:

DXLastCommentSubject DXLastCommentAuthor DXLastCommentCreation DXLastCommentText

#### **DXLastCommentCreation** (Content Item Tag)

This tag can be used in a content item list/document page template, and displays the date/time of the last comment made for this document.

This is part of a group of tags that work together to provide information on the last comment made on a document. The prerequisite is that the tag DXLastCommentSubject must be used in order for the system to trigger the look-up of the last comment document. Because the system needs to do this extra look-up on the fly, it can add to server load (although only slightly).

#### Related tags:

DXLastCommentSubject DXLastCommentAuthor DXLastCommentCreation DXLastCommentText

#### **DXLastCommentSubject** (Content Item Tag)

This tag can be used in a content item list/document page template, and displays the subject of the last comment made for this document.

This is part of a group of tags that work together to provide information on the last comment made on a document. The prerequisite is that the tag DXLastCommentSubject must be used in order for the system to trigger the look-up of the last comment document. Because the system needs to do this extra look-up on the fly, it can add to server load (although only slightly).

# Related tags:

DXLastCommentSubject DXLastCommentAuthor DXLastCommentCreation DXLastCommentText

## **DXLastCommentText** (Content Item Tag)

This tag can be used in a content item list/document page template, and displays the content of the last comment made for this document.

This is part of a group of tags that work together to provide information on the last comment made on a document. The prerequisite is that the tag DXLastCommentSubject must be used in order for the system to trigger the look-up of the last comment document. Because the system needs to do this extra look-up on the fly, it can add to server load (although only slightly).

#### Related tags:

DXLastCommentSubject DXLastCommentAuthor DXLastCommentCreation DXLastCommentText

# **DXLaunchWebTemplate** (Web Admin Page Tag)

This tag is used as part of the web client set-up only (within the web client templates found under HTML Templates/Web client Templates).

The tag itself provides the URL to a "Web Client Page Template", so you need to construct the link html around it. You would construct the tag like:

<\$ DXLaunchWebTemplate Name="Web Client - Home" \$> - Name being the name of the template to launch.

The web client is then made up of a series of these web client page templates (for the home, content, comments, resources etc) and use tags within them to position data and data entry fields etc.

#### **DXLinks** (Page Tag, Web Admin Page Tag)

This tag displays a list of links that have been added to section configuration/links:

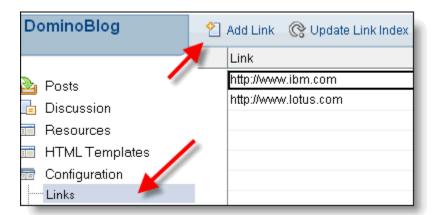

You can customize the text/html that is used before and after each link in the configuration document within tabs "Formatting > Lists > Links", fields:

Link Prefix HTML (bullet): Default of

Post Text/HTML: Default of

Include < br > tag after each entry?: Default of "No". If selected adds new line html after each entry

**Launch Links in External Window?**: Default of "No". If set to yes links will launch in a new window.

Because the default is to surround the links with list html, you will need to place unordered list ("ul") html before and after the DXLinks tag.

Changes you make in the configuration, or new links added do not always appear on the site immediately. To speed up the update, select "**Update Link Index**" from the Link's view as seen in the image above.

In addition, DXLinksCat allows you to show links separated by category. DXLinksByCategory allows you to position a list of links filtered by a set category.

# **DXLinksByCategory** (Page Tag)

This tag allows you to specify a filter (the category) and display a list of links in that category.

You specify the filter using the syntax:

<\$ DXLinksByCategory Category="your category" \$>

Links are create in Configuration/Links, and you add the "link categories" under Configuration/Link Categories:

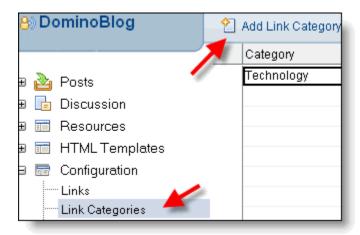

You then assign a category to each link inside the link document:

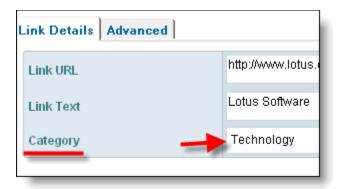

See the document DXLinks for customization information.

In addition, tags DXLinks allows you to display a full list of links you have created in the application, DXLinksCat allows you to show links separated by category.

**DXLinksCat** (Page Tag, Web Admin Page Tag)

This tag displays a list of links you have added, grouped by category.

Links are create in Configuration/Links, and you add the "link categories" under Configuration/Link Categories:

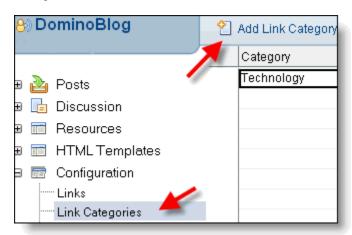

You then assign a category to each link inside the link document:

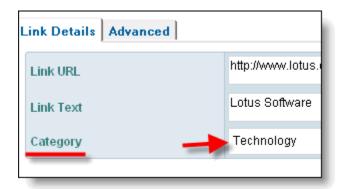

See the document DXLinks for customization information. In addition you can make the following customization within the configuration document tabs "Formatting > Lists > Links":

Link Category Prefix HTML: Default of "". This is the text/html that is positioned before the category title, ahead of the links. Maybe set to "< b >" (remove spaces).

Link Category Post HTML: Default of "". This is the text/html that is positioned after the category title, ahead of the links. Maybe set to "< /b >" (remove spaces).

Link Group Prefix HTML: Default of "". This is the text/html that is positioned after the category title and before the start of the list of links. You should set this to "" html (remove spaces).

Link Group Post HTML: Default of "". This is the text/html that is positioned after the category title and after the list of links. You should set this to "" html (remove spaces).

In addition, tags DXLinks allows you to display a full list of links you have created in the application, DXLinksByCategory allows you to position a list of links filtered by a set category.

# **DXListFormEnd** (Web Admin Page Tag)

Used with tags such as DXCommentList to declare the start and end of a list within a web page. The start is declared by DXListFormStart.

See the document for DXCommentList for more information.

# **DXListFormStart** (Web Admin Page Tag)

Used with tags such as DXCommentList to declare the start and end of a list within a web page. The end is declared by DXListFormEnd.

See the document for DXCommentList for more information.

# **<u>DXLocaleLongDate</u>** (Content Item Tag)

Inserts the date the current document was created on.

Should be the default tag in use for displaying this date, as checks the server for the "locale" and displays the date in that locale's preferred format.

For example it will display the following for UK locale:

1 September 2008

for US locale:

September 1 2008

#### **DXLocation** (Page Tag, Web Admin Page Tag)

This tag has two separate uses, depending on where it is used.

#### Web Site

Within your site and in a "Page Template", this tag will display the data entered as "Site Location" within the configuration document tabs "Site Settings > Additional Titles/Meta Data" field "Site Location".

#### Web Client

Within the web client and a "Web Client Template", this will add an editable field which will allow users to select from previously entered locations in the Notes Client.

#### **DXLogin** (Page Tag)

This tag positions a link to "login" to the current web site.

It does not perform any other function such as opening the web administration client like the tag DXAdmin does.

Within a "Page Template", the text/html of the link can be configured in the configuration document tabs "Site Settings > Advanced" section "Global Site Settings" field "Login Text". The default is "Login".

# **DXLoginName** (Page Tag, Web Admin Page Tag)

Inserts the current "authenticated/login name".

If the user is not authenticated then this will display "Anonymous".

See also DXUserName.

## **DXMonth** (Content Item Tag)

Inserts the number of the current month that the document was created. For example January would be "1", December would be "12".

DXMonthName is used to display the actual month name (ie "January").

# **DXMonthName** (Content Item Tag)

DXMonthName inserts the month name that the current document was created.

For example "January" or "February".

If not already done for your locale, you can translate these month names in the Script Library "LanguageNotes" within the "Declarations" section.

Changing the translation strings will only apply for documents created or saved after the change.

# **DXMonths** (Page Tag, Web Admin Page Tag)

This tag inserts an "archive link list" of content added on a per month basis:

# Archives September 2008 (1) July 2008 (1) June 2008 (4) May 2008 (6)

Clicking on a link will display all entries for that month.

#### Configuring the links

The links can be configured in the configuration document under tabs "Formatting > Lists > Content > Months". The following are options here:

**Prefix Text/HTML**: The default is to form an unordered list, so you will need to surround the DXMonths tag with .

**Post Text/HTML**: The default is < /li > to form an unordered list, so you will need to surround the DXMonths tag with < ul >.

**Show Number of**: The default is "Yes" and this includes the number of documents for this month as part of the link text (see image above). Setting this to "No" will turn this off. Note that the count is for "all" the documents in the database, so if you have secured any of those documents then that is not taken into account for the count.

**Include < br > tag after each entry?**: Usually left empty (default) as the first two fields are enough, but if switched on will add line break html to the end of each month link.

## Configuring the resulting archive list

Whenever any link is clicked that results in an archive page (months, categories, tags), then the display of that page is determined by the archive page template. The default template is called "Archive". You can set which page template to use for the archive in the configuration, document tabs "Templates > Standard" field "Default Archive Template".

Likewise, each document or line of results, needs an "item template" to determine how each line should be formatted and where/what data should be shown. This default template is called "Archive Item". You can set which item template to use for the archive in the configuration, document tabs "Templates > Standard" field "Default Archive Item Template".

For Categories and Tags, you can override this on a category or tag basis.

## **DXNext** (Content Item Tag)

Used within a document page template, and creates a link to the next document (next document being one that was created later than the document you navigated from).

You can configure the link "title" and "text" via the configuration document tabs "Formatting > General > Navigation". Fields are:

Next Content Title: text for the link title. Default is "Next Document"

Next Content HTML: Text/HTML used for the link. Default is "Next Document"

**DXOwner** (Page Tag, Web Admin Page Tag)

DXOwner retrieves data from the configuration document under tabs "Site Settings > General" field "Site Owner".

#### **DXPermLink** (Content Item Tag, Comment Item Tag)

The tag DXPermLink provides a "permanent" link to the content document. You can use this within a content document template, content item template or a comment item template.

If used in a comment item template then it just creates a link to the parent content document, using the subject as the link text (DXCommentPermLink will provide the link for the comment).

If used in a document or content item template, then the default is to use the text "Permanent Link" as the link text. However within the configuration document tabs "Formatting > General > Permanent Links", you can change this via the following fields:

**Permanent Link Title**: Options: "Subject", "Title", "Title and Subject". The default is "Title". You can amend the title text in the text field below, or set this to "Subject" and it will use the subject as the title, or set this to "Title and Subject" and it will display your title text and then the subject. **Permanent Link Title Archives**: As the above field, only the setting is for documents/items displayed in an archive list.

DXSubjectLink does the same thing, although always using the subject as the link.

#### **DXPodCast** (Content Item Tag)

If a document is marked as a podcast, then this tag will provide a direct link/url in your document, or content item template to the file.

You can amend the text/html used before and after the tag, together with other settings in the configuration document tabs "Syndication etc > Podcasting" fields:

**Include Title in Link?** Default is "Yes" and includes the Podcast title that is set when creating a podcast entry, as part of the link.

**Default Host URL**: Allows you to set a default podcast host url (you may host your podcast files on a separate media server). This then saves you typing it in each time you create a podcast entry as you just specify the file name.

**Podcast Pre Tag text/html**: Default is "" (empty). Allows you to add some text/html **before** the DXPodCast tag.

**Podcast Post Tag text/html**: Default is "" (empty). Allows you to add some text/html **after** the DXPodCast tag.

**Podcast Link text/html**: Default is "" (empty) and to use just the podcast title as the link (see setting above). Allows you to specify some text/html to use as the podcast link (maybe an image).

# Related Tags:

**DXPodcast** 

**DXPodcast Duration** 

DXPodcastMedia

DXPodcastSize

DXPodcastTitle

# **DXPodCastDuration** (Content Item Tag)

Inserts the podcast duration data the user entered when creating a podcast entry, using the "Duration" field (hh:mm).

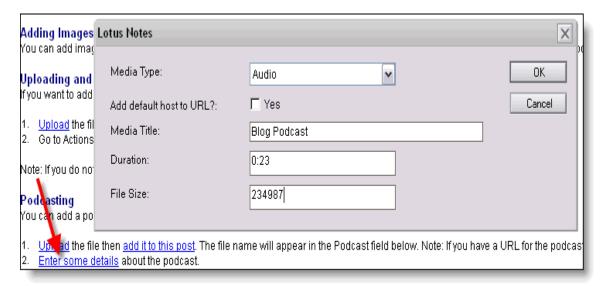

#### Related Tags:

DXPodcast DXPodcast Duration DXPodcastMedia DXPodcastSize

# DXPodcastTitle

# **<u>DXPodCastMedia</u>** (Content Item Tag)

Inserts the podcast media type (audio/video) data the user entered when creating a podcast entry, using the "Media Type" field (hh:mm).

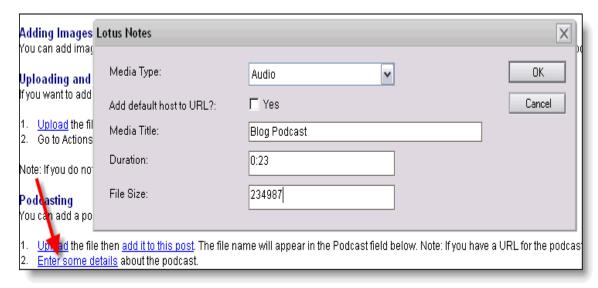

# Related Tags:

**DXPodcast** 

**DXPodcast Duration** 

DXPodcastMedia

DXPodcastSize

DXPodcastTitle

#### **DXPodCastSize** (Content Item Tag)

Inserts the podcast file size data the user entered when creating a podcast entry, using the "File Size" field (is completed automatically if file is uploaded).

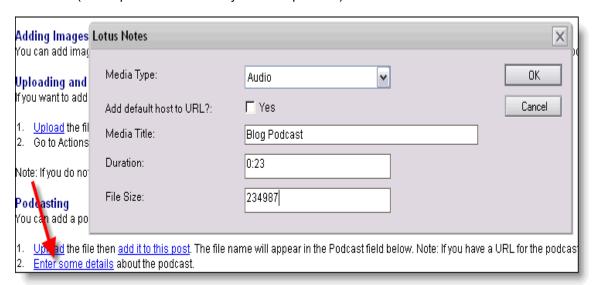

## Related Tags:

DXPodcast
DXPodcast Duration
DXPodcastMedia
DXPodcastSize
DXPodcastTitle

# **DXPodCastTitle** (Content Item Tag)

Inserts the podcast title data the user entered when creating a podcast entry, using the "Media Title" field.

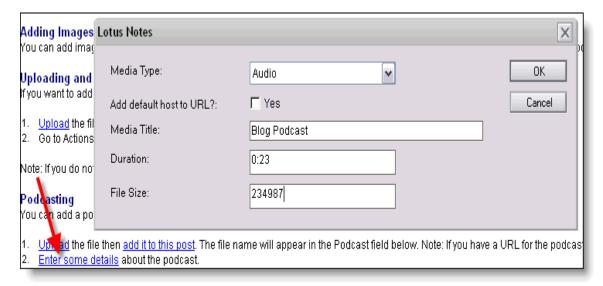

# Related Tags:

**DXPodcast** 

**DXPodcast Duration** 

DXPodcastMedia

DXPodcastSize

DXPodcastTitle

# **DXPrevious** (Content Item Tag)

Used within a document page template, and creates a link to the previous document (previous document being one that was created before the document you navigated from).

You can configure the link "title" and "text" via the configuration document tabs "Formatting > General > Navigation". Fields are:

Previous Content Title: text for the link title. Default is "Previous Document"
Previous Content HTML: Text/HTML used for the link. Default is "Previous Document"

# **DXPublish** (Content Item Tag, Comment Item Tag)

Can be used in content items, comment items, documents, or web client templates and provides a link to click which will publish the current document.

The document has to be in a draft status for the link to appear otherwise nothing is shown, so generally this would be used within the web client.

You can set the html/text for the tag and link within the Web Client configuration document which can be found under Configuration/Web Client. The settings are under tabs "Formatting > Buttons" and the settings are:

Pre Publish Button text/html: Default is "" (empty).
Publish Button Link text/html: Default is "Publish".
Post Publish Button text/html: Default is "" (empty).

All draft documents are secured under the user name by default, so even if someone knew the UniversalID of the draft document, then they still would need to be authenticated for this to work.

#### **DXPublishSelected** (Web Admin Page Tag)

Used by tags such as DXCommentListView and DXContentList within a web admin page template, in association with DXTickBox. The system inserts a control to allow the user to publish all selected documents when clicked.

You can configure the text/html used for the link within the Web Client configuration document (Configuration/Web Client), tabs "Formatting > Buttons" field "Publish Selected". The default is "Publish".

See the document for DXCommentListView for more information.

# **DXQuickList** (Content Item Tag)

DXQuickList only works within content. It does have a high rating for hit on the server when pages are loaded.

The displays a list of documents with/without a link, by category, within your blog posting. It is created by inserting the following tag into the rich text body of your post:

<\$DXQuickList Categories="Category Name" Max="10" Sort="" Link=""\$>

Categories can be a top level category or top category and sub categories separated by "~"

Max is the maximum number of documents to return

Sort can be empty for latest first or "A" for alphabetical

Link can be empty to just have a text list or "Y" to include a link to the document

**DXQuote** (Page Tag, Web Admin Page Tag)

This tag inserts data from the configuration document, under tabs "Site Settings > Additional Titles/Meta Data" field "Site Quote".

#### **DXReadComment** (Content Item Tag)

This tag is not really used, but still exists for backwards compatibility. It is for the "popup" comments functionality (popup because they popup in a new window).

This tag adds a link to your content item or document page templates, to show the comments for the current document in a "popup" window.

There are settings for "popup" comments in the configuration document tabs "**Discussion > Popup comment Box Style**".

## **DXRecentComments** (Page Tag, Web Admin Page Tag)

Displays a list of the most recent comments.

You can change the formatting and set the maximum number of latest comments to show within the configuration document, tabs "Formatting > Lists > Comments > Recent Comments". The following options are available:

**Max Number of 'Recent comments'**: This setting is for the maximum number of comments in the list. The default is 5.

Prefix Text/HTML: The text/html that is added before each comment. Default is .

Post Text/HTML: The text/html that is added after each comment. Default is

**Include < br > tag after each entry?**: Not required when using the above two settings, but if you select it will add a html line break after each comment.

Link to Popup or Inline Document or Comment?: The default for this setting is to launch the "content" document the comment is for (and at the comment anchor link). The option of launching the "popup" comment mode is still available for backward compatibility but not recommended. The third option is "Comment" which will launch the comment in its own document window. For this to work you would need to create a comment page template and assign that template within the configuration document tabs "Templates > Comments > Comments" field "Comment Document Template".

**Number of Characters Width in Comment List**: In order to prevent long comment subjects breaking your formatting, this setting fixes the maximum number of characters allowed for each comment link text. The default is "25" characters.

Because by default each comment is surrounded by and , you need to surround your DXRecentComments tag with and html (remove spaces).

#### **Advanced Formatting**

You can also format each comment entry in the list using an "item template". You would create your comment item template with the data and formatting of your choice, and then select this template in the "**Template for List**" field. If a template is selected here, then all the above formatting settings will be ignored (aside from maximum number of comments).

As with any of the "formatting" changes made in the configuration document, it may take up to ten minutes for them to take affect on the site. To force an immediate update, then you can run "More > Troubleshooting > Rebuild Site Indexes".

**DXRecentEdits** (Page Tag, Web Admin Page Tag)

Displays a list of the most recently edited documents. This includes any "new" documents (this is where this tag differs from DXRecentRevised which does not include new documents).

You can change the formatting and set the maximum number of latest entries to show within the configuration document, tabs "Formatting > Lists > Content > Recent Edits". The following options are available:

**Max Number of 'Recent Edits'**: This setting is for the maximum number of entries in the list. The default is 5.

**Prefix Text/HTML**: The text/html that is added before each entry. Default is .

Post Text/HTML: The text/html that is added after each entry. Default is

**Include < br > tag after each entry?**: Not required when using the above two settings, but if you select it will add a html line break after each entry.

**Link to just Document or with Inline Comments?**: The default for this setting is to launch the document with inline comments shown. Setting this to "Document" would launch the content document without these.

**Number of Characters Width in Recent List**: In order to prevent long subjects breaking your formatting, this setting fixes the maximum number of characters allowed for each entry link text. The default is "25" characters.

Because by default each comment is surrounded by and , you need to surround your DXRecentEdits tag with and html (remove spaces).

## **Advanced Formatting**

You can also format each entry in the list using an "item template". You would create your item template with the data and formatting of your choice, and then select this template in the "**Template for List**" field. If a template is selected here, then all the above formatting settings will be ignored (aside from maximum number of entries).

As with any of the "formatting" changes made in the configuration document, it may take up to ten minutes for them to take affect on the site. To force an immediate update, then you can run "More > Troubleshooting > Rebuild Site Indexes".

# **DXRecentPodcasts** (Page Tag, Web Admin Page Tag)

Displays a list of the most recent podcast entries. There is also a special "iTunes" RSS feed for this list, which can be retrieved from the URL "yourdb.nsf/podcast.rss".

You can change the formatting and set the maximum number of latest entries to show within the configuration document, tabs "Formatting > Lists > Content > Podcasts". The following options are available:

**Max Number of 'Recent Podcasts'**: This setting is for the maximum number of podcasts in the list. The default is 5.

**Prefix Text/HTML**: The text/html that is added before each entry. Default is .

Post Text/HTML: The text/html that is added after each entry. Default is

**Include < br > tag after each entry?**: Not required when using the above two settings, but if you select it will add a html line break after each entry.

**Number of Characters Width in Podcast List**: In order to prevent long subjects breaking your formatting, this setting fixes the maximum number of characters allowed for each entry link text. The default is "25" characters.

Because by default each podcast is surrounded by < li > and < /li >, you need to surround your DXRecentPodcasts tag with < ul > and < /ul > html (remove spaces).

# Advanced Formatting

You can also format each podcast entry in the list using an "item template". You would create your item template with the data and formatting of your choice, and then select this template in the "**Template for List**" field. If a template is selected here, then all the above formatting settings will be ignored (aside from maximum number of entries).

As with any of the "formatting" changes made in the configuration document, it may take up to ten minutes for them to take affect on the site. To force an immediate update, then you can run "More > Troubleshooting > Rebuild Site Indexes".

#### **DXRecentRevised** (Page Tag, Web Admin Page Tag)

Displays a list of the most recently revised documents. This does not include any "new" documents (this is where this tag differs from DXRecentEdits which includes new documents).

You can change the formatting and set the maximum number of latest entries to show within the configuration document, tabs "Formatting > Lists > Content > Revised". The following options are available:

**Max Number of 'Recent Revised Entries'**: This setting is for the maximum number of entries in the list. The default is 5.

**Prefix Text/HTML**: The text/html that is added before each entry. Default is .

Post Text/HTML: The text/html that is added after each entry. Default is

**Include < br > tag after each entry?**: Not required when using the above two settings, but if you select it will add a html line break after each entry.

**Link to just Document or with Inline Comments?**: The default for this setting is to launch the document with inline comments shown. Setting this to "Document" would launch the content document without these.

**Number of Characters Width in Recent Revised**: In order to prevent long subjects breaking your formatting, this setting fixes the maximum number of characters allowed for each entry link text. The default is "25" characters.

Because by default each comment is surrounded by and , you need to surround your DXRecentRevised tag with and html (remove spaces).

#### **Advanced Formatting**

You can also format each entry in the list using an "item template". You would create your item template with the data and formatting of your choice, and then select this template in the "**Template for List**" field. If a template is selected here, then all the above formatting settings will be ignored (aside from maximum number of entries).

As with any of the "formatting" changes made in the configuration document, it may take up to ten minutes for them to take affect on the site. To force an immediate update, then you can run "More > Troubleshooting > Rebuild Site Indexes".

**DXRecentSubjects** (Page Tag, Web Admin Page Tag)

Displays a list of the most recent new documents.

You can change the formatting and set the maximum number of latest documents to show within the configuration document, tabs "Formatting > Lists > Content > Recent". The following options are available:

**Max Number of 'Recent Entries'**: This setting is for the maximum number of comments in the list. The default is 5.

**Prefix Text/HTML**: The text/html that is added before each entry. Default is .

Post Text/HTML: The text/html that is added after each entry. Default is

**Include < br > tag after each entry?**: Not required when using the above two settings, but if you select it will add a html line break after each entry.

**Link to just Document or with Inline Comments?**: The default for this setting is to launch the document with inline comments shown. Setting this to "Document" would launch the content document without these.

**Number of Characters Width in Comment List**: In order to prevent long subjects breaking your formatting, this setting fixes the maximum number of characters allowed for each entry link text. The default is "25" characters.

Because by default each comment is surrounded by and , you need to surround your DXRecentSubjects tag with and html (remove spaces).

## **Advanced Formatting**

You can also format each entry in the list using an "item template". You would create your item template with the data and formatting of your choice, and then select this template in the "**Template for List**" field. If a template is selected here, then all the above formatting settings will be ignored (aside from maximum number of entries).

As with any of the "formatting" changes made in the configuration document, it may take up to ten minutes for them to take affect on the site. To force an immediate update, then you can run "More > Troubleshooting > Rebuild Site Indexes".

**DXReferrers** (Page Tag, Web Admin Page Tag)

This tag automatically inserts the latest "referral links" that were used to arrive at your site.

You need to have set up the site statistics template for this to function. Full details on setting this up can be found if you search for tech note swg21246924

**DXReplyURL** (Content Item Tag, Comment Item Tag)

Provides the URL to add comments to the current document (so you need to supply the link html as this is just the "href" part).

If the current document is a comment, then will target the parent "content" document.

The URL will look like "./document-reference.htm?opendocument&comments#anc1".

## **DXResourceList** (Web Admin Page Tag)

This tag is used in the web client to display resources such as images or javascript that is held within the web site database. It takes several parameters and you can also specify an item template to use (that controls the resulting html of each line).

The parameters available are:

Type: Options are "All", "Image", "CSS", "Javascript", or "Attachment".

Max: Used to determine maximum returned resources.

Template: The item template you wish to render each line of html with

The resulting syntax is:

< \$DXResourceList Type="Javascript" Max="13" Template="Web Client - Resource List"\$ >

An important thing to note, each use of this tag must be enclosed within DXListFormStart and DXListFormEnd tags so the system can identify the lists within a page and automatically add the required html etc to handle them. For an example see "HTML Templates/Web Client Templates/Web Client - JS".

Additional tags that can be used with this functionality are (and again see "HTML Templates/Web Client Templates/Web Client - JS" as an example).

**DXImageTitle** - Used within the Item Template you specify, and provides the data for the "title" of a resource. This is not just for an image, but also any attachments, javascript files etc.

**DXTickBox** - Used within the Item Template you specify to position a check box that can be manually checked or used with the tags below

**DXDeleteSelected** - Adds a control that will allow the user to delete all selected document's in the list

**DXSelectAll** - Adds a control that will allow the user to select all documents in the list **DXDeselectAll** - Adds a control that will allow the user to de-select all the selected documents in the list

**DXResourceListCurrent** - Inserts the top document number that is currently being displayed in the navigation list (1 being the most recent comment in the list).

DXResourceListTo - Inserts the bottom document number that is currently being displayed in the

navigation list.

**DXResourceListMax** - Inserts the total number of documents in the list that can be navigated through

**DXResourceListGotoTop** - Inserts a link URL to navigate the resource list to the top page (see specific tag document for more details)

**DXResourceListLast** - Inserts a link URL to navigate the resource list to the last page (see specific tag document for more details)

**DXResourceListNext** - Inserts a link URL to navigate the resource list to the next page (see specific tag document for more details)

**DXResourceListGotoBottom** - Inserts a link URL to navigate the resource list to the bottom page (see specific tag document for more details)

# **DXResourceListCurrent** (Web Admin Page Tag)

Used with DXResourceList (see that document for more information).

Inserts the top document number that is currently being displayed in the navigation list (1 being the most recent in the list).

# **DXResourceListGotoBottom** (Web Admin Page Tag)

Used with DXResourceList (see that document for more information).

Inserts a link URL to navigate the resource list to the bottom page. You can place any html around this tag to use the link how you wish. So it could be a text link or a button etc.

# **DXResourceListGotoTop** (Web Admin Page Tag)

Used with DXResourceList (see that document for more information).

Inserts a link URL to navigate the resource list to the top page. You can place any html around this tag to use the link how you wish. So it could be a text link or a button etc.

#### **DXResourceListLast** (Web Admin Page Tag)

Used with DXResourceList (see that document for more information).

Inserts a link URL to navigate the resource list to the last page. You can place any html around this tag to use the link how you wish. So it could be a text link or a button etc.

#### **DXResourceListMax** (Web Admin Page Tag)

Used with DXResourceList (see that document for more information).

Inserts the total number of documents in the list that can be navigated through.

# **DXResourceListNext** (Web Admin Page Tag)

Used with DXResourceList (see that document for more information).

Inserts a link URL to navigate the resource list to the next page. You can place any html around this tag to use the link how you wish. So it could be a text link or a button etc.

# **DXResourceListTo** (Web Admin Page Tag)

Used with DXResourceList (see that document for more information).

Inserts the bottom document number that is currently being displayed in the navigation list.

# **DXRespond** (Comment Item Tag)

Used in a comment item template to position a "respond to current comment" link.

This is different to adding another comment to the parent "content document", in that it is stored as an actual "response" to the comment the link is clicked for.

In order for this tag to work, you need to create a "page template" that will display your comment in a single page (with the comment data displayed and a comment form, using DXCommentForm, to enable a user to add another comment). You set the template to use for this in the configuration document, tabs "Templates > Comments > Forums" field "Comment Respond Document Template".

You can use tag DXCommentListResponses to display a list of responses within a comment list or document.

# **DXResponseCount** (Comment Item Tag)

Used within a comment document or comment item template, and displays the number of "responses" the current document has received.

You can use DXRespond to respond to the current comment, and DXCommentListResponses to display a list of responses.

## **DXRevisionDate** (Content Item Tag)

Inserts the date the content was last revised/edited.

#### **DXRevisionDay** (Content Item Tag)

Inserts the day the post was last revised/edited. This is the numerical value (so between 1-31).

## **DXRevisionDayDesc** (Content Item Tag)

This tag inserts the "st,rd,th" part of a date (of when the document was revised/edited) which is used in English dates and in some other languages.

In the translation process, these can be adjusted to suit the language in Script Library "LanguageNotes" within the declarations section.

#### **DXRevisionDayName** (Content Item Tag)

This tag inserts the name of the day of the week (so Monday - Sunday), of when the document was last revised/edited.

In the translation process, these can be adjusted to suit the language in Script Library "LanguageNotes" within the declarations section.

## **DXRevisionMonth** (Content Item Tag)

Inserts the number of the current month that the document was last revised/edited. For example January would be "1", December would be "12".

DXRevisionMonthName is used to display the actual month name (ie "January").

#### **DXRevisionMonthName** (Content Item Tag)

DXRevisionMonthName inserts the month name that the current document was last revised/edited.

For example "January" or "February".

If not already done for your locale, you can translate these month names in the Script Library "LanguageNotes" within the "Declarations" section.

Changing the translation strings will only apply for documents created or saved after the change.

# **DXRevisionTime** (Content Item Tag)

Inserts the time the document was last revised/edited.

# **DXRevisionYear** (Content Item Tag)

Inserts the year the content was created.

**DXRSS** (Page Tag, Web Admin Page Tag)

DXRSS add's a link to your site for readers to use within their feed readers to follow your content via RSS.

You can configure the text/html the system uses for the link within the configuration document tabs "Syndication etc > RSS Feeds", field "Content RSS Link Text". The default is "Content Feed", although you could change this to be html and display an image, for example.

By default the RSS link is "yourdb.nsf/feed.rss", which links to an agent to produce the RSS stream. Within the configuration document tabs "Syndication etc > RSS Feeds", field "RSS Output Method" you can select these options instead:

Agent (Feed.rss): Default choice. Uses an agent and the name is "feed.rss".

**Agent (Blog.rss)**: Uses an agent and uses "**blog.rss**". The reason you can use "feed.rss" or "blog.rss" is because originally it just had "blog.rss" and since the template can be used for more than blogging it didn't make sense to use that name for all cases.

**View**: If you have performance concerns with using an agent to deliver RSS, then using this option will switch to using a view instead. The downside is that the "Full Content" cannot be included in the feed - only the cut down description (see DXItemDescription), and if you want to use the logging facility then this is not available either. The URL for this would be "yourdb.nsf/ **content.rss**".

**Document**: For the maximum in performance, you can also elect to use a document to pre cache the RSS data. The downside is it may take ten minutes to refresh after you have added new content. Selecting this option will display a field "RSS File Name" (default of "feed.rss") where you can type in a file name of your choice. The URL will then become "yourdb.nsf/feeds/feed.rss".

# **DXRSSComments** (Page Tag, Web Admin Page Tag)

DXRSSComments add's a link to your site for readers to use within their feed readers to follow discussion on your site via RSS.

You can configure the text/html the system uses for the link within the configuration document tabs "Syndication etc > RSS Feeds", field "Comments RSS Link Text". The default is "Comment Feed", although you could change this to be html and display an image, for example.

The actual RSS link is "yourdb.nsf/comments.rss".

## **DXRSSRevised** (Page Tag, Web Admin Page Tag)

DXRSSRevised add's a link to your site for readers to use within their feed readers to follow your "revised/updated" content via RSS.

You can configure the text/html the system uses for the link within the configuration document tabs "Syndication etc > RSS Feeds", field "Recently Revised RSS Link Text". The default is "Revised content Feed (RSS2.0)", although you could change this to be html and display an image, for example.

The actual RSS link is "yourdb.nsf/revised.rss".

# **DXSaveButton** (Web Admin Page Tag)

This tag is used within the web client. When editing a document, you position this tag where you wish to have a "Publish/Save" button.

When clicked the system will automatically save the document and mark the status as "Published". The button html is constructed using class="dxButton" if you want to override the default style.

You can set the text of the button within the web client set up document, found under "Configuration/Web Client", tabs "Formatting > Buttons" field "Button Text: Save Document". The default text is "Post to blog".

## **DXSearchForm** (Page Tag, Web Admin Page Tag)

This tag positions the search input box to enable users to search your site.

You can configure two parts of this output within the configuration document tab "Search":

```
Form Label: Default is "" (empty)
```

Submit Button: Default is < input type="submit" id ="searchSubmit" value="Go" />

The full html this then generates is (in bold is what you can change above):

```
< form method="get" id="searchForm" action="javascript:doSearch(",",",");" >
Form Label
< input type="text" id="Query" name="Query" />
< input type="submit" id ="searchSubmit" value="Go" />
</ form>
```

Please note that any changes that are made in the configuration document, you need to edit and save the template that contains the DXSearchForm, in order to update the site.

For full flexibility, you can choose not to use the tag and instead place manual html to display the search input box. for example:

```
< form class="Search" method ="get" id="searchForm" action="javascript:doSearch(",",",");" > < input title="Search" value="Search" name="s" id="Query" /> < input type="image" src="../search.gif" title="Search" />
```

#### Automatically filtering search for the current category

If you use <\$ DXSearchForm Auto="Y" \$> (remove spaces), then if you are within an archive page, then the search will automatically only return results for the "category" that you are within. This changes the above html to "doSearch(",",",'Y')" if you want to use it manually.

## **DXSearchResults** (Page Tag)

Within a page template, which is being used to display search results, this tag positions the actual search results.

The default theme handles all this automatically, so this information is really for custom theme developers.

## **Creating a Search Page Template**

The starting point of displaying search results, is the search results "page template". This template is usually identical to the home page template although instead of using DXContent to display the content, DXSearchResults is used instead. You may also have some text somewhere saying "Search Results".

You then set the template to use for the search results within the configuration document, tabs "Templates > Standard" field "Search Results Page Template". The default here is "Search Results".

Configuration in the configuration document and/or a search results item template then formats the results you see.

## Formatting the search results

There are several parts of the search results which can be configured within the configuration document under tab "Search".

# **Beginning and End HTML**

This the html positioned before and after all of the below. These are set in fields "Begin Search HTML" and "End HTML". Defaults are < div class="search" > and < /div > respectively.

# "x results found for x search" message

This appears at the top of the search results, is changed using the following fields:

Begin Search Count: Default is "< div class="searchcount" >

End Search Count: Default is "< /div >"

Begin # of Results: Default is "< span class="searchcounter" >

End # of Results: Default is "< /span >"

Begin Query Term: Default is "< span class="searchquery" >"

End Query Term: Default is "</span>"

So to demonstrate, the results message is formatted:

# Begin Search Count

Begin # of Results 10 End # of Results found for your query: Begin Query Term Search Term End Query Term

**End Search Count** 

#### Page Navigation

Next a page navigation is shown in case results span more than 1 page. You can set how many results are displayed per page in field "Max Results Per Page". The default is "25".

You can also specify how many "pages" are i the page navigation before a "Next >>" appears to show the next set of pages. This can be changed in field "Max Pages before Next >>". The default is "10".

The formatting is then as follows:

**Begin Page Results HTML**: Default is < div class="searchpageresults" >. **End Page Results HTML**: Default is < /div >.

Begin Current page HTML: Default is < span class="searchcurrpage" >. End Current page HTML: Default is "< /span>".

This would look like:

Begin Page Results HTML Begin Current page HTML Page 1 End Current page HTML | 2 End Page Results HTML

#### Search Results as a list

The actual search results are then surrounded by:

**Begin Results Wrapper HTML**: Default is "" (empty). **End Results Wrapper HTML**: Default is "" (empty).

Each line is a link to the document (using the subject as the text) and has a html line break added to the end (< /br >).

#### Search Results from a template

The above is the simple search results, however you can use an item template to format each line of the results. This is by default from version 8.0.1, and is set in the configuration document tabs "Templates > Standard" field "Search Results Item/List Template".

This html is then placed between results wrapper html above.

Only a restricted number of content item tags are available for search:

DXBreadCrumb
DXCategory, DXCategory2 .. DXCategory9
DXIcon
DXSecurityGroup
DXSubjectLink

# **DXSecurityGroup** (Content Item Tag, Search Item Tag)

Security Groups allow you to automatically secure documents against ACL Groups.

The actual tag DXSecurityGroup just displays the group the current document is a member of.

By default, you cannot assign security groups to a document unless you have created some. Once you have created some, you will see the security group setting within the "Show Advanced" section of a document under "Secure Post":

| Hide Advanced Show HTML Options |                      |                                   |
|---------------------------------|----------------------|-----------------------------------|
|                                 | Don't publish until: | 02/09/2008 16 05:21 PM 🕒          |
|                                 | Author:              | Steve                             |
|                                 | Location:            |                                   |
|                                 | Allow Comments:      | Yes                               |
|                                 | Page Name:           | 02092008052114PMSCAM7B.htm        |
|                                 | Secure Post:         | 『 Technical authors』▼ Lock? 🗹 Yes |

It is advisable to use "Lock" once you have selected a group, so any automatic processing that can take place from the category document does not override this.

Security Groups are added in the "Configuration/Security Groups" view. You simply provide a name for the group and assign against a group in your Domino Directory:

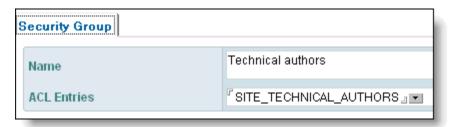

You can configure category documents to automatically assign these groups when you create new documents, within the "Security" tab, field "Document Inherited Security".

# **DXSelectAll** (Web Admin Page Tag)

Used by tags such as DXCommentListView and DXContentList within a web admin page template, in association with DXTickBox. The system inserts a control to allow the user to select all documents when clicked.

You can configure the text/html used for the link within the Web Client configuration document (Configuration/Web Client), tabs "Formatting > Buttons" field "Select All". The default is "Select All".

See the document for DXCommentListView for more information.

## **DXSimpleCategories** (Page Tag)

< \$DXSimpleCategories\$> can be used in any "Page Template" in order to provide a list of Sub Categories under the category you specify. This is an advanced tag really only used in custom content management solutions.

So if you have a category "News" and under that the sub categories "Weather", "Sport", "Financial" you can use this tag to show these three sub categories and links to documents within them. You can go as many categories deep as you wish by separating your category names with a "~".

Example Syntax:

<\$DXSimpleCategories Filter="News"\$>

For the example above would give us the html:

```
<a href="link to list">Financial</a></i><a href="link to list">Sport</a></i><a href="link to list">Weather</a>
```

#### **DXSmartTagCloud** (Page Tag)

Introduced in 8.5.

Extends on DXTagCloud in that the system detects which "category" the current web page is in and displays a tag cloud of the tags filtered by that category:

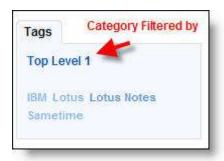

This tag shares the same set up parameters as DXTagCloud so see that document for some configuration.

If the tag is placed on the home page, then it displays the same tag cloud that you would see if you had placed the original DXTagCloud there (so tags for all categories).

Clicking the tags links will display a list of documents that are in both the category and the tag selected. Clicking the category link in the cloud will show all documents again.

# **DXStatus** (Content Item Tag, Web Admin Page Tag)

Within a document or content item template, this tag inserts the status of the current document, which maybe "Draft", or "Published" etc.

Within the Web Client Template, this can be used to position the field to edit the current status (although by default DXDraftButton and DXSaveButton do this).

The resulting html within the web client template is:

- < select name="status" class="dxDropdown" >
- < option value="Draft" >Draft< /option >
- < option value="Published" >Published< /option >
- </select >

# **DXStatusImage** (Page Tag, Web Admin Page Tag)

Inserts an image as specified in the configuration document within tabs "Site Settings > Additional Titles/Meta Data" field "Current Status Image".

**DXStatusText** (Page Tag, Web Admin Page Tag)

Inserts text as specified within the configuration document under tabs "Site Settings > Additional Titles/Meta Data" field "Current Status Text".

# **DXSubCategories** (Page Tag)

<\$DXSubCategories\$> is an automatic category navigation tag. You can use this within any page template and it will display a list of categories or sub categories that you can navigate to from that point. This is an advanced tag to use with multiple category level sites.

So if you use this on every page via say your side bar template block, on the home page you will see a list of top level categories. If you then click on any of these categories you will see all the documents within that category and also the sidebar will have updated to display the next level of

categorization available.

You can change the html/text that is displayed before and after each category link within the configuration document. Goto tabs "Formatting/Categories/< \$DXSubCategories \$>".

You can also set the Sort order of documents when you click into these categories, whether to show a document count on this navigator (takes more server processing as not cached for this tag) and whether to show documents from levels below in each list of documents. Default here is "No" so you will only see documents that strictly belong in that category.

| Site Settings   Templates   Search   Formattin | g <b>y</b> ndicatio |  |  |
|------------------------------------------------|---------------------|--|--|
| Lists Categories General                       |                     |  |  |
| Basic Breadcrumb <\$DXSubCategories\$>         | <\$DXArchive        |  |  |
| Prefix Text/HTML:                              | < i>                |  |  |
| Post Text/HTML:                                |                     |  |  |
| Sort Order of Documents:                       | Date Time           |  |  |
| Show Number of (Document Count):               | Yes ○ No            |  |  |
| Show Documents from Sub Categories?:           | C Yes ⊙ No          |  |  |

# **DXSubject** (Content Item Tag, Web Admin Page Tag)

Inserts the "subject" of the current document within an item or document template.

Within the web client, positions a field to edit the current subject.

The html within the web client is:

< input id="subject" name="subject" value="current subject" class="dxInput" >

# **DXSubjectLink** (Content Item Tag, Search Item Tag)

Creates a link to the current document using the subject as the link text.

# **DXSubjectLinkNewWindow** (Content Item Tag)

Adds a link to the current document using the subject for the link text, and launches it in a new window.

# **DXSubjectText** (Web Admin Page Tag)

Only available within the web client templates, and displays the subject of the current document (as DXSubject inserts the editable field).

If the document is new, then displays "New Post". This value can only be changed within script library "LanguageGlobal" within the "Declarations" section.

# **DXSubTitle** (Page Tag, Web Admin Page Tag)

Inserts text as set in the configuration document tabs "Site Settings > Additional Titles/Meta Data", field "Site Sub Title".

## **DXTagCloud** (Page Tag)

This provides an automatic tag cloud within your web pages:

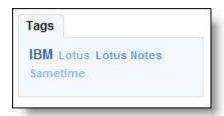

The system outputs the tags in an unordered list. You need to surround the tag with unordered list html (UL) to complete it (this is so you can attach your own style if you wish).

You can set some configuration in the Configuration document within tabs **"Formatting > Categories > Basic"** fields:

**No of Tag Cloud Levels**: Default Value 4 - Used with the style sheet to show the distribution of "weight" of tags in use. For example the default of 4 shows the tags with 4 levels of weights. The tags then output each surrounded with list item html (li) and class of "tag4" being the highest (for the default of 4 "levels") or "tag1" being the lowest. eg tag name

Min Entries for Tag Cloud: Default Value 1 - Allows you to filter the tag cloud a bit by specifying how many entries a "tag" needs before it will be shown on the cloud.

**DXTags** (Page Tag, Web Admin Page Tag)

DXTags provides a list of tags used within the web site (similar to DXCategories).

You will need to surround the tag with unordered list html (UL) as the output places list item (LI) html around each entry. You can make the following configuration in the configuration document under tabs "Formatting > Categories > Basic". This option is also used by DXCategories.

**Show Number of (Category Count)**: Default is set to "Yes" to display the number of documents in the application for each category. Setting to "No" will switch this off.

When changing this option, it will not update on the site immediately. To force an update use "More > Troubleshooting > Rebuild site Indexes".

From version 8.01, "tags" were the prominent option for organizing content. If you wish to use this tag, then you need to be aware of the setting in the configuration document under tabs "Site Settings > Content Creation" section "General Settings" field "Use multi level categories to organize content". Selecting this option will ensure tags and categories operate independently of each other (was done this way for backwards compatibility). By default the category field is populated by the tag field when a document is saved.

If the above setting is set, then the links will filter strictly by tag. If not, then the links will filter by category (which is set from the tag field when saving a document when the switch is off).

#### **DXTagSelector** (Web Admin Page Tag)

Used within Web Client templates for add content forms, this tag positions a "tag selector" field that allows users to select previously used tags (and has type ahead functionality):

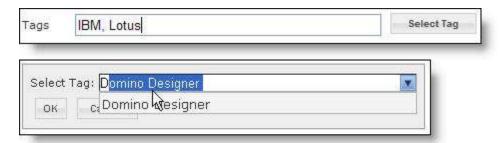

The "Select Tag" button itself uses class="dxButton" if you want to override the style.

The text is hard-coded into the application, although can be edited in Script Library "LanguageGlobal" within the declarations section (LANG SELECTTAGS).

## **DXTechnorati** (Content Item Tag)

Provides a list of tags assigned to the current document, with links to the tag aggregation service www.technorati.com of other content on the world wide web using this tag.

You can format text/html before and after the tag (DXTechnorati), and also a separator between each link within the configuration document, tabs "Formatting > Categories > Basic" and the following settings:

Pre Technorati Tag Text/HTML: Default is "Technorati: "
Post Technorati Tag Text/HTML: Default is blank

Technorati Tag Text/HTML Separator: Default is " " (space)

# **DXTemplateBlock** (Page Tag)

This is used within HTML templates construction (theme creation/editing).

To save editing the same html within "page templates", you can break your html into blocks. For example "Banner" or "Left Side Bar".

You can create these html blocks within "HTML Templates/Block Templates", you then insert these into your page template using the syntax (remove outer spaces).

SDXTemplateBlock Name="Banner" \$> where name is the title of your Block Template.

#### **DXTickBox** (Content Item Tag, Comment Item Tag)

Used by tags such as DXCommentListView and DXContentList within the item template you specify to use with it. This then allows users to select documents and perform actions such as delete on them.

The html inserted by the system includes < input name="dxchk" ... and the value= is the universal ID of the document. When an action is selected the system then sends a list of the selected id's for processing.

See the document for DXCommentListView for more information.

#### **DXTime** (Content Item Tag)

DXTime inserts the time the document was created.

**<u>DXTimeZone</u>** (Comment Item Tag, Content Item Tag)

Introduced in 8.5.

You can insert this tag within your html and it will display +/- hours from GMT of the time zone on the server that the post was created in.

The tag only has the numeric number so you may want to prefix it with say "GMT".

This works for both content and comments.

**DXTitle** (Page Tag, Web Admin Page Tag)

Inserts the title of your web site, as determined by field "Site Title" within tabs "Site Settings > General" within the configuration document.

This data is asked for within the wizard that appears on setting up a new site.

# **DXType** (Page Tag)

Used within archive page template to display the title of the archive on display.

For example for monthly archives this would display say "August 2008", or for a category of news would display "News".

**DXURL** (Page Tag, Web Admin Page Tag)

< \$DXURL \$> can be used in any page template and inserts the full url to your database as text.

So you would use it like:

<a href="< \$DXURL\$ >" title="title">Home</a>

The actual value comes from your configuration document. Tab "Site Settings/General" Field "Full URL of Site".

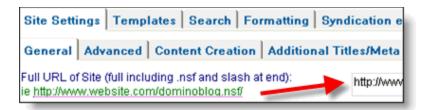

# **DXUserEmail** (Page Tag, Web Admin Page Tag)

If a user is authenticated, and has a profile using that authenticated name in the application (system/user profiles), then this tag will do a look up of their email address from that profile document and display.

**DXUserName** (Page Tag, Web Admin Page Tag)

If a user is authenticated, then this tag will insert the current user name.

If a user is not authenticated, then it will insert "Anonymous".

## **DXWelcome** (Page Tag)

Inserts a welcome message to the current user.

This message does not use the authenticated name to display the message to, but the name last supplied when adding comments (so gets the data from cookie info).

The default message is "Welcome Back *user name*", however you can adjust this in the configuration document tabs "**Formatting > General > Welcome**" with the following settings:

Pre Welcome Text/HTML: Default is "Welcome Back"
Post Welcome Text/HTML: Default is "" (empty)

**Link to Personal Comments from Welcome Text?**: Default is off. \* Switched on, then the system will add a link to the user name text that will take you to a page of comments that you have made on this site.

\* - Refer to tag DXAuthorComments in order to set the system up for this to function (advanced discussion).

**DXYear** (Content Item Tag)

DXYear inserts the year the document was created.